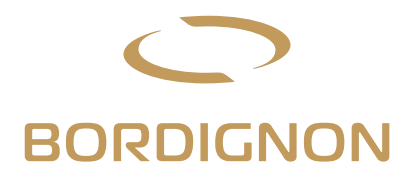

# 4.0 Direct Drive Jollytap with touch screen panel

## instructions manual

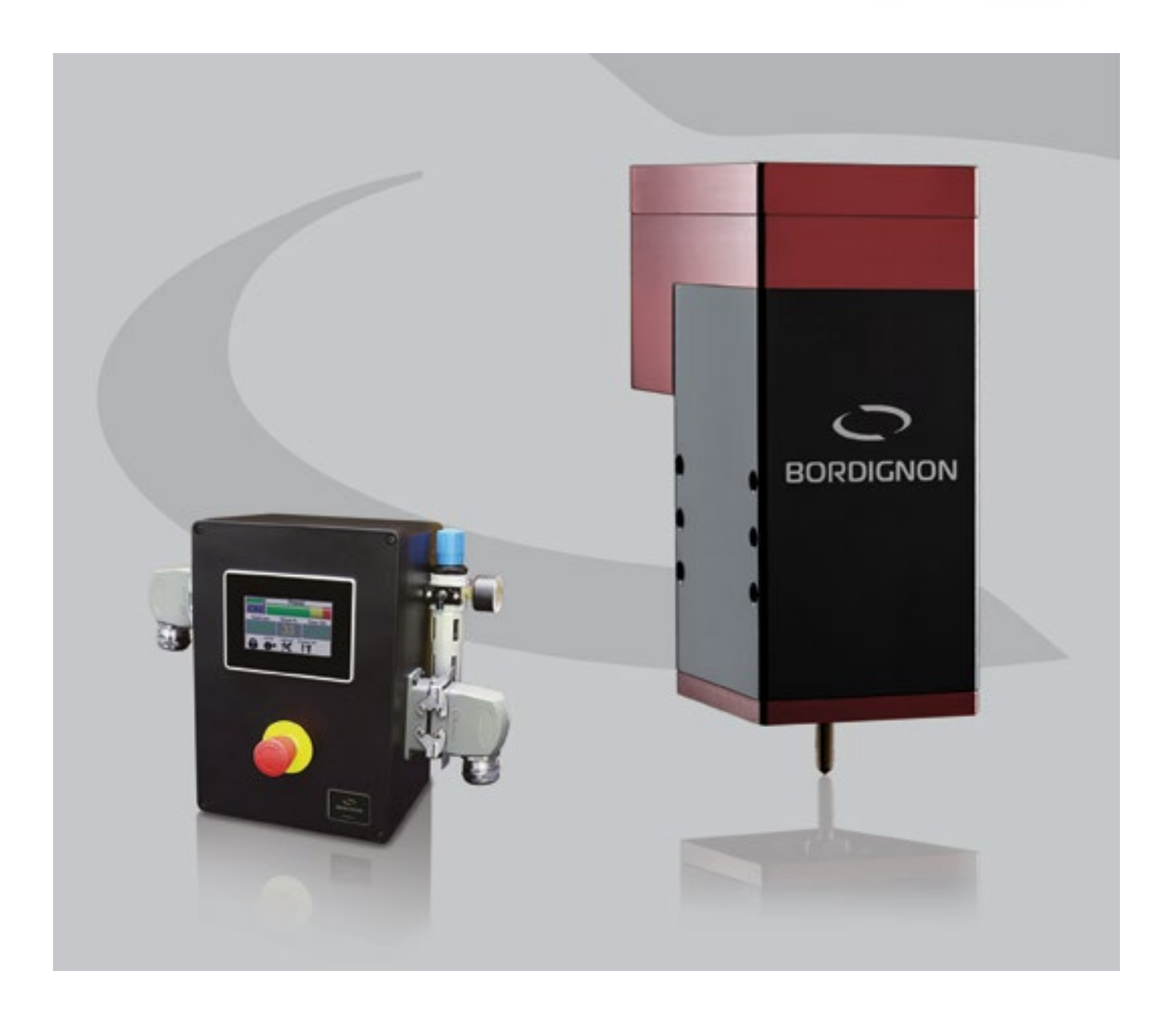

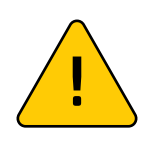

## **ATTENTION!**

BEFORE connecting the tapping unit, read this instruction manual very carefully, especially the warnings on page 1

# Index

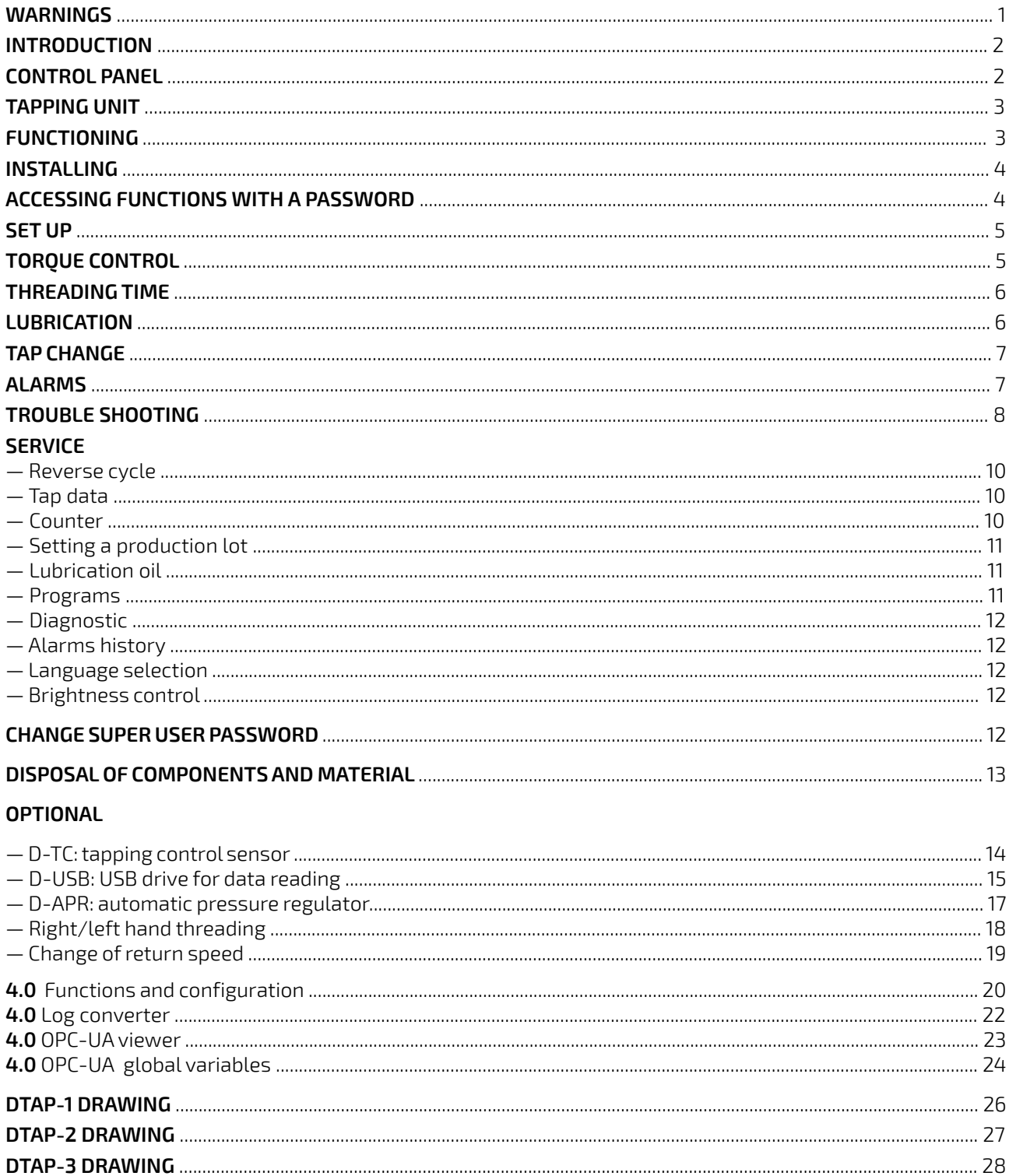

**AVENUE DE L'ANGELIE DE L'ANGELIE DE L'ANGELIE DE L'ANGELIE DE L'ANGELIE DE L'ANGELIE DE L'ANGELIE DE L'ANGELI** 

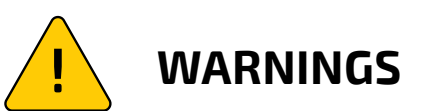

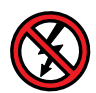

- $-$  Do not disconnect or connect the <code>Cables</code> when the tapping unit is  $\left(\begin{matrix} \bullet & \bullet & \bullet \\ \bullet & \bullet & \bullet & \bullet \end{matrix}\right)$ working or it is connected to power supply
- $\sim$  Never make changes to the panel or  $\sim$ tapping unit
- Do not disassemble the tapping unit, never touch or stand near to the  $\epsilon$  tapping unit when it is connected to power supply (except during tap changing operation)
- $-$  Do not connect a panel to a tapping unit with different serial nr. (see page<br>4 "installing") 4 "installing")

QUANDOE' COLLEGATA ALLA LINEA ELETTRICA (ECCETTODURANTEIL CAMBIOMASCHIO)

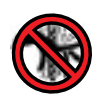

emergency button before touching it.  $\left(\begin{matrix} \frac{1}{2} & \cdots & \cdots & \cdots \end{matrix}\right)$ Unplug the machine or press the  $\blacksquare$ Never approach the device while it is -MAIMODIFICARE<br>- Nonsi alla maschiatrice il personale il personale il personale il personale il personale il personale il per

(vedi "INSTALLAZIONE" -pag.4)

E' CONNESSA ALLA LINEA ELETTRICA ELETTRICA ELETTRICA ELETTRICA ELETTRICA ELETTRICA ELETTRICA ELETTRICA ELETTRI

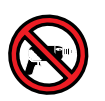

tapping unit or panel Do not perform mechanical work on the

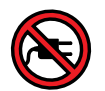

NONFISSAREIL PANNELLO A SUPERFICIVITY AND A SUPERFICIVITY OF A SUPERFICIT AND A SUPERFICIT AND A SUPERFICIT AN Do not connect other equipment to the panel

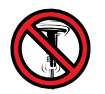

surfaces en la personalista en la personalista de la personalista de la personalista de la personalista de la Do not place the panel on vibrating

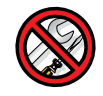

authorized staff Maintenance must be performed only by

# **NO YES**

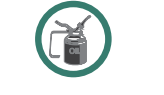

Always use lubricant in threading process

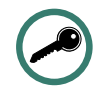

working **Example 1999** The panel must always be closed when

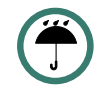

liquids, dust and shavings Protect the panel and the motor from

LAVORARECONIL PANNELLOSEMPRECHIUSO

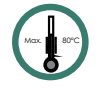

Max. operating temperature 80°

# **DTAP Direct Drive Tapping Unit**

## **INTRODUCTION**

The Bordignon tapping unit DTAP is an electronic device designed for making cold forming and cutting threadings both in dies and automation systems. This threading equipment is made of an electronic control panel with touch screen and a tapping unit with a direct drive motor inside.

## **THE CONTROL PANEL (FIG. 1)**

Power supply: 230 V AC 50-60 Hz / Safety: Thermal protection 80°/ Weight: approx 11 Kg

- The panel touch screen and internal PLC allow the following functions and controls:
- Setting a threading program by entering parameters such as: tap speed (RPM), maximum and minimum torque and threading depth (number of revolutions);
- Saving a threading program;
- Changing of the tap;
- Viewing the tap speed, the torque and threading time of the last thread made;
- Viewing the data usage history;
- Viewing the alarms;
- Checking the wear and tear of the tap;
- Motor diagnostic;
- Automatic approach of the tap to the hole;
- Setting left hand threading;
- Lubrication control;
- Oil level control.

External components of the panel (FIG.1):

- **A.** Power supply 230 V AC 50-60 Hz
- **B.**  Power switch
- **C.** Socket for the following connections:

START: Start signal to be connected to the press cam (min. 5 degrees) by a relay or any other switch ALARM: N.O. o N.C. alarm, max. 6 A/250 V AC. Every external alarm must be power supplied independently OIL E.V.: Connection to the electrovalve which controls the lubrication system and the oil level END OF CYCLE SIGNAL

EXTERNAL EMERGENCY SYSTEM: connection to an external emergency device

- **D.** Connection to the tapping unit;
- **E.** Air pressure control: compressed air inlet pipe dia.: 6 mm;
- **F.** Emergency button: this button removes power from the motor in order to prevent dangerous motions. When the button is depressed, the only usable element is the descending valve, which allows the replacement of the tap. **To activate the emergency button, press it. To deactivate it, turn it counterclockwise and release it.**

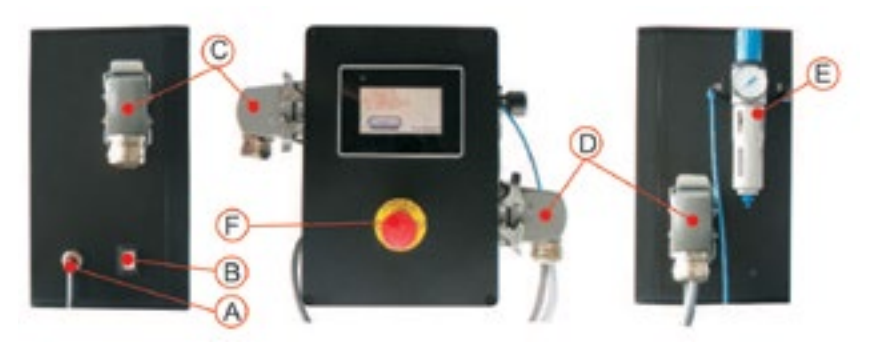

3

Direct Drive Jollytap with touch screen panel

### mandrino. Durante il processo di filettatura il processo di filettatura il processo di filettatura il processo di filettatura il filetto alla velocità programmata nel pannello e ritorna il filetto all'all'all'all'all'all'a pannello di controllo attraverso un cavo. Essa ha al suo interno un motore Direct Drive che trasmette il movimento direttamente al

LA MASCHIATRICE (fig. 2)

Bordignon tapping unit (FIG.2) is supplied in three different models (pages 26-27-28). This unit performs the threading and it is connected to the electronic control panel by an electric wire. It has a direct drive motor which allows direct transmission to the spindle and it works independently of the die stroke and with any angle. During the threading operation, the tap descends and makes the threading according to the speed set by the panel but returns much faster so that production time can be improved. alla massima velocità ottimizzando così i tempi di produzione. rdignon tapping unit (FIG.2) is supplied in three different models (pages 26-27-28). This unit performs the threading

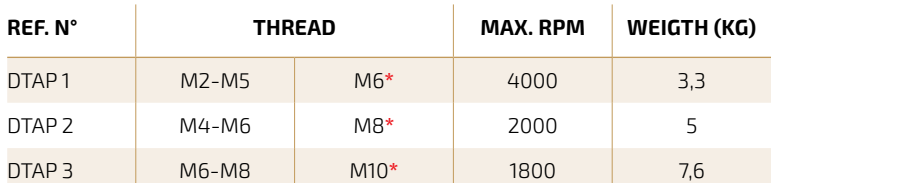

**\*** upon request, for few materials only

## For a good performance of the tapping unit, remember that:

- **1.** Tapping unit and control panel must always have the same serial number;
- **2.** The tap must be well aligned to the hole;
- **3.** The tap mast be well algned to the hote,<br>**3.** The round cap on the upper part of the tapping unit must be well secured and in position; 7) proteggere il più possibile la macchina dal macchina dal macchina dal librario dal librario dal librario da<br>Di più possibile la macchina dal librario dal librario dal librario dal librario dal librario dal librario dal
- **4.** Tapping unit must be fastened by 4 screws and 2 pins;
- **5.** The piece to thread must be fastened;
- **6.** During the threading process, the tap must be lubricated using neat oil specifically intended for threading;
- **7.** The unit should be protected from liquids.

#### **FUNCTIONING** discesa del maschio.  $\overline{\mathbf{C}}$ uando il maschio entra nel pre-foro, il sistema di controllo controllo controllo controllo controllo controllo controllo controllo controllo controllo controllo controllo controllo controllo controllo controllo

The threading equipment must be connected to a START signal (FIG. 3) which gives the impulse to the control panel. When the impulse reaches the control panel the working process starts: the motor speed increases and the electrovalve of the pneumatic system gets excited so that the tap starts descending. Ultimata la discessa del masche effettua un'inversione ed il motore ed il motore ed il motore ed il maschio, i<br>Controllato ed il motore ed il maschio, in versione ed il maschio, in versione ed il maschio ed il maschio ed

As the tap enters the prehole, the control device starts counting the number of revolutions of the tap (threading depth).

After the tap descent, the motor reverses the direction and the tap gets unscrewed - eccessive state that the motor<br>at the maximum speed. the maximum speed.

The control system checks the threading conditions at every single thread and signal anomalies if: e controt system checks the threading conditions at every single thread and signal anomaties ii:

- $-$  Threading time is too long;
- Thread depth has not been reached;
- Torque is too high or too low;
- Temperature is too high;
- Motor is under stress;
- Prehole is missed.

In the above circumstances an alarm sign will be displayed on the touch screen of the panel. By pressing on it the operator will get some useful information to understand and solve the problem (see pages 7 to 9 "alarms").

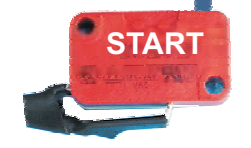

**FIG. 3** for connection see page 4 of the wiring diagram

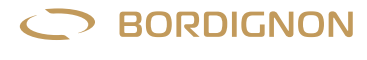

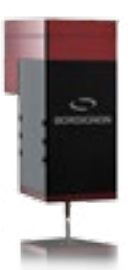

FIG. 2

## $\blacksquare$  **INSTALLING** UNIT SOCKET THE PLUG D (  $\blacksquare$  fig.1) of the serial number of the tapping unit and serial number of the tapping unit and serial number of the tapping unit and serial number of the tapping unit and seri

<u>INSTALLING: Installing:</u><br>Installing: Installing: Installing: Installing: Installing: Installing: Installing: Installing: Installing: Ins

- **1.** Place the tapping unit and align it carefully to the hole. Secure it in position with 4 screws and 2 pins (see dimensions and position on pages 26-27-28); number of the same. The series is printed on the series on the back of the tapping unit and on the right side o
- **2.** Connect the tapping unit socket into the plug D (FIG.1) of the control panel. The serial number of the tapping unit and serial number of the panel must be the same. The serial number is printed on the back of the tapping unit and on the right side of the panel;<br>' enat number d<br>. . . . . . . . . . .
- **3.** Connect the compressed air to the panel with a 6 mm pipe (E FIG. 1). The air pressure should be as follows:  $M2 = 2$  BAR

M3 - M4 = 3 bar **alarm to the press, end of cycle signal, external emergency system**  $MS - MS = 4 BAR$ 5-

M8 or bigger= 5-6 BAR **Connect the control panel to power supply 230 V AC 50-60 Hz**

- **4.** Make wire connections on socket C (FIG. 1): **Start signal** and other desired connectios such as: **electrovalve for lubrication, alarm to the press, end of cycle signal, external emergency system**. Follow instructions on page 4 of the wiring diagram attached to this manual;
- **5. Connect the control panel to power supply 230 V AC 50-60 Hz.**

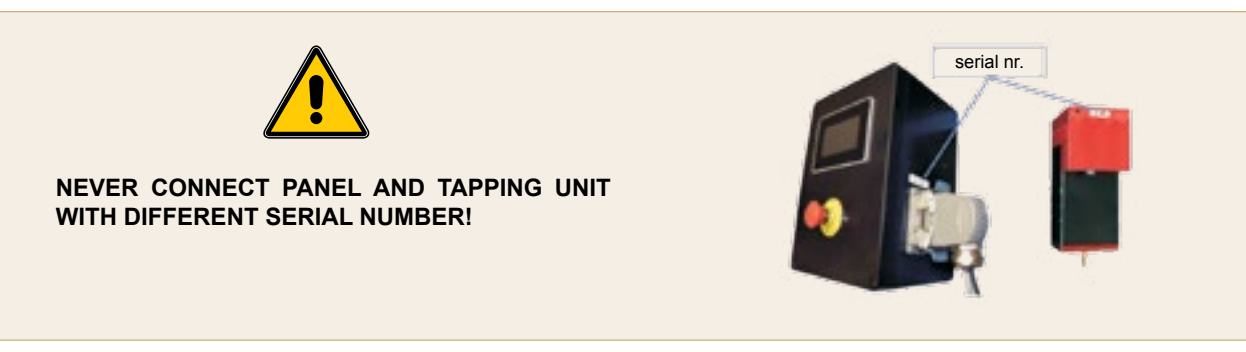

## **ACCESSING FUNCTIONS WITH A PASSWORD <b>to**uch screen of particles

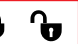

The touch screen on the panel may display a locked or unlocked padlock (FIG. me touch screen on the panet may ulsplay a tocked or untocked padtock (md.<br>6). By pressing on this symbol the operator will see a page designed to enter passwords which allow access to some functions (FIG. 4). By pressing on this symbol the operator will see a page designed to enter

USER, SUPER USER, OPTIONALS and MAINTENANCE boxes (FIG. 4) will change colour from grey to green according to the entered passsword and enabled functions. See following TABLE 1.

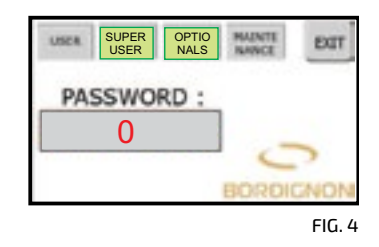

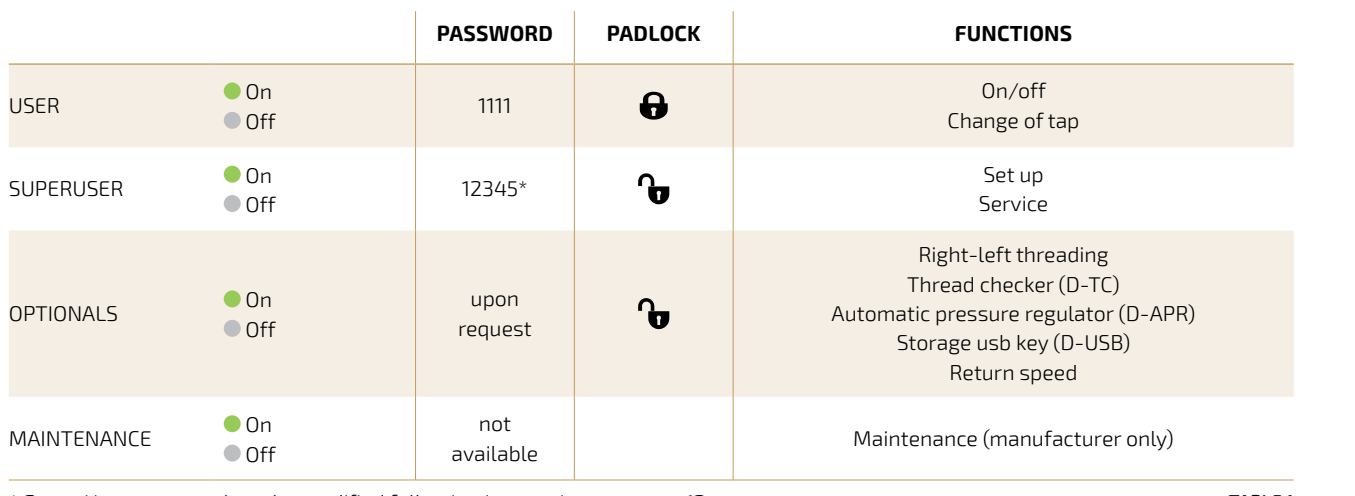

**padlock to be unlocked by password 1234.** \* Super User password can be modified following instructions on page 12

TABLE 1

**ATTENTION! Access to SET UP and SERVICE menu, which will be explained in the following paragraphs, requires the padlock to be unlocked**

Manufaturer recommends locking the padlock again using password 1111, after setting the threading program.

Manufaturer recommends locking the padlock again using password 1111, after setting the threading program.

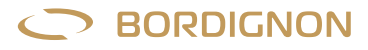

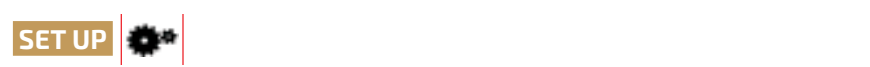

- $\overline{3}$  $\iota$  switch B (Fig. 1) on and wait a few seconds until the display shows the first page (FIG. 5);  $\frac{1}{2}$  $W$  is turned on, the machine is turned on, the device performs one, the device performs one, the device performs one, the device performs on  $\mathcal{E}$  $\overline{1}$   $\overline{1}$   $\overline{$ it switch B (fiu. 1) on and wait a few seconds until the display<br>.  $W$  is turned on, the machine is turned on, the device performs one, the device performs one, the device performs one, the device performs on  $\mathcal{E}$  $1$ - Turn general quitch  $P$  (FIG.1) en and wait a few seconds until to **1.** Turn general switch B (FIG. 1) on and wait a few seconds until the display
- **2.** Press ENTER;
- clockwise and one counterclockwise rotation. Keep away from the device MERGENCY button on the panel has been released; clockwise and one counterclockwise rotation. Keep away from the device **3.** Check that EMERGENCY button on the panel has been released;
- Warning: every time the machine is turned on, the device performs one **SPEEDRPLANE INTERNATIONS**<br>SPEEDRAMISE AND AND COUNTERFLOCKWISE FOR ATTION KEEPING AWAY from the device: . The check that enventueller batten on the panet has been reteased,<br>4. Turn the machine on by pressing OFF (FIG. 6). Wait a few seconds t  $\frac{1}{2}$  insert and the direction change "ON" (EIC 7) pears and the displa  $\frac{1}{2}$ hourglass disappears and the display shows "ON" (FIG. 7). **4.** Turn the machine on by pressing OFF (FIG. 6). Wait a few seconds until the clockwise and one counterclockwise rotation. Keep away from the device;
- perminute) onthe distribution of the second permission of the second permission of the second permission of the adiock has been uniocked (fig. 7). To perminute)onthedigitalkeyboard.Minimumandmaximumspeed **5.** Check that the padlock has been unlocked (FIG. 7). To unlock it, see instructions 8- premere " " (fig. 8). Digitare sulla tastiera digitale (fig. 9) la **SPEED RPM** on page 4;
- THE capping and into the tanning unit following instructions on para Press the tapping and rottowing motivetions on paragraght  $t_i$  the page  $t_i$ into the tanning unit following instructions on par-1 met die tapping and rottowing instructions on paragragi  $t_i$  = pag.  $t_i$ velocità di rotazione (giri) che dovrà essere compresa tra internazione compresa tra internazione compresa tra internazione compresa tra internazione compresa tra internazione compresa tra internazione compresa tra interna **6.** Insert the tap into the tapping unit following instructions on paragragh "change of tap" - pag. 7;
- **7.** Press "SET UP" (FIG. 7);
- $10-5$  DDM" (EIG. 9). Enter the tap speed (in DDM revelue  $\overline{u}$  in  $\overline{v}$  (fig. 8). Criter the tap speed (firm  $\overline{v}$  - 1 The spin the tapping unit will now make the tapping unit will now make the spin the tapping unit will now the tapping unit will now the digital keyboard. Minimum and maximum speed allowed will be displayed top right (FIG. 9). 12- get ready for the tapping test reading test: place threading test: place the tapping unit and align it very<br>The tapping unit and align it very state the tapping unit and align it very state through the tapping of the t  $2D$  DDM" (EIG. 0). Enter the tap speed (in DDM – revelse **10 m** press NEXT (fig. 8). Criter the tap speed (fig. 10. 19.  $-1$ 12- get ready for the threading test: place the tapping unit and align it very 8. Press "SPEED RPM" (FIG. 8). Enter the tap speed (in RPM = revolutions per minute) on the digital keyboard. Minimum and maximum sp **filetto** per minute) on the digital keyboard. Minimum and maximum speed allowed

between min. 100 and max. 4000. Press ENTER to confirm; parameter that has been entered is zood new winch is a vat l.e: in FIG. 9 the parameter that has been entered is 2000 RPM which is a value between min. 100 and max. 4000. Press ENTER to confirm;

- 9. Press "THREAD DEPTH" (FIG. 8) and enter the number of revolutions of the **lubrication with threading oil. The tap must be in good conditions.** to reach the desired thread depth. Example: 6.0. Press ENTER **lubrication with threading oil. The tap must be in good conditions.** tap needed to reach the desired thread depth. Example: 6.0. Press ENTER;
- **IO.** Select the thread type on the slider (FIG. 8). Example: M6-8; **10.** Select the thread type on the slider (FIG. 8). Example: M6-8;
- **11.** Press NEXT(FIG.8) to view the page shown in FIG. 10. The spindle in the tapping unit will now make a rotation to get ready for the threading;
- threading oil. The tap must be in good conditions; **12.** Get ready for the threading test: place the tapping unit and align it very prehole. Lubricate the tap with specifi Important: the threading must be done under the best conditions: right **-infasediaccensione** carefully to the prehole. Lubricate the tap with specific oil for threading. prehole diameter (pag. 30), good tap-hole alignment, lubrication with
- **13.** Make several test threads in different holes, pressing START CYCLE (FIG. 10) for each one of them;  $t_{\rm eff}$  tapping  $t_{\rm eff}$  $\mathbf{t}$  or them,
- rilevarelosforzo(%torquethread)durantelafilettaturaedicalcolareun **14.** Press EXIT.  $\mathbf{H}_1$ imitemas limitemas simonistus  $\mathbf{H}_1$

subiràunarrestoesegnaleràunallarme.

**NEVER APPROACH THE DEVICE**: When turning the machine on / During settings / While pressing START  $\blacksquare$ threading process, depends on the absorption of current during the absorption of  $\mathbb{R}$ threading process, depends on the absorption of current during the thread

the threating test is very important because it allows the system to calculate <sup>FIG.9</sup> The **threading test** is very important because it allows the system to calculate minimum and a maximum torque limit (FIG. 10). Whenever the tapping unit exceeds the minimum or maximum torque limit, the machine stops and the display shows  $r_{\rm c}$ correspondent value which is the same thread which is the same time the same time the same time the same time t  $\overline{\phantom{a}}$ an alarm signal. More information on torque value in next paragraph.  $\ln$ e torque value (% torque thread) during the threading process an

#### **TORQUE CONTROL 1000.**  $m_{\rm U}$  the tapping unit exceeds the minimum torque during unit exceeds the minimum torque during  $m_{\rm U}$  $W$  the tapping unit exceeds the minimum or minimum or minimum or minimum to  $\mathcal{W}$ questo venga eseguito nelle migliori condizioni. Il test infatti consente al PLC

**MOMENTO TORCES** 

the threading process, the manufacture  $(AC, 7)$  displayed the value uisplayed on th an anomalous absorption of current means that the unit is not working at its<br>. the threading process thread threading  $(55, 7)$  displayed the The "Torque  $\%$ " value displayed on the panel touch screen (FIG. 7) during the threading process, depends on the panel toden server (that *i*) during the thread threading process, depends on the absorption of current during the thread performing. This is a very useful parameter for controlling the threading process: best . g process, aep  $\frac{d}{dx}$  for questo, value upplyed on the participation server (1 tort) nreading process, depends on the absorption of current d: allahaladas ads<br>.

**Entering torque parameters in the SET UP menu:** The "% torque thread" value in FIG. 10 is determinated by the system during the threading test (steps 12-13 of the SET UP paragraph). This test allows the PLC in the panel to read the absorption 5 of current during the threading operation and to show the correspondent value which is the "% torque thread". At the same time the system also calculates the minimum (% torque thread - 25%) and maximum torque (% torque thread + 50%) limits (FIG. 10).

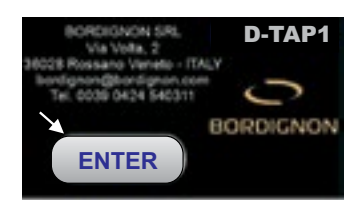

Fig.5 Fig.5 FIG. 5

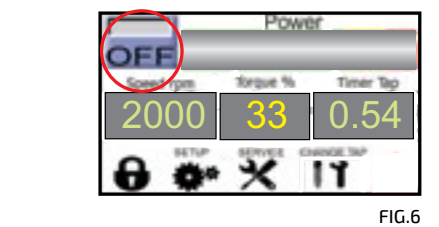

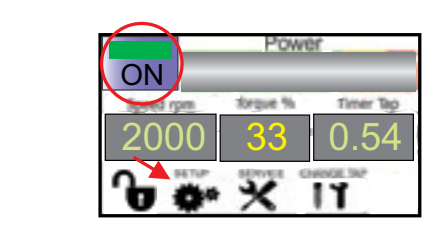

Fig.7 Fig.7 FIG.7

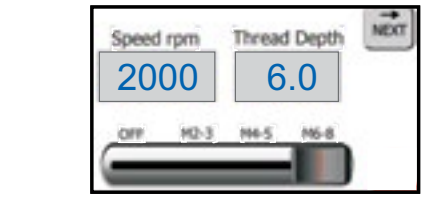

Fig.8 Fig.8 FIG.8

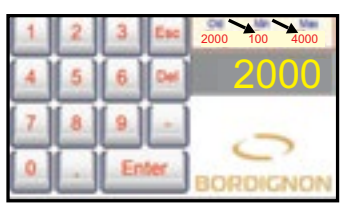

Fig.9 Fig.9

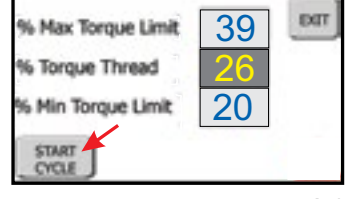

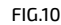

Whenever the tapping unit exceeds the minimum or maximum torque during the threading process, the machine will stop and an alarm  $\triangle$  will be displayed on the touch screen (FIG. 11).

**Min. % torque**: Exceeding this limit during threading process could mean that prehole diameter is too large, that the tap got broken, that the piece to thread is .<br>missing, that the tap has not entered the hole. r is too large, that the tap got broken, that the piece to thread is **that that that the** tap has not entered the hole.

Max. % torque: Exceeding this limit while threading could mean that the tap has got worn out, that there is not enough lubricant or that the prehole is too small. Exceeding this limit while threading could mean that the tap has small.

.<br>Min. and max. torque parameters can also be changed by the operator in SET **UP menu, pressing on "% max. torque limit"** or **"% min torque limit"** (FIG. 10) and entering the new parameters on the digital keyboard. **min torque limit** premendo direttamente sui tasti " " o " or the parameters can disc be enanged by the operator in Bertal and the digital keyboard.<br>**SET UP MENUARY IS NOTEN TO A SET UP 100 MENUARY AND THE UP OF THE UP OF THE UP OF THE UP OF THE UP OF THE UP O** Esempio di gestione della soglia: mg on you as torque thing or you in torque thing

Example: example.<br>Set initial parameters: Torque %= 26 max. % torque limit = 39 provocando un assorbimento di corrente pari a 4 (fig. 11) valore superiore min. % torque limit = 20 min. % torque limit = 20 max. % torque limit = 39  $\ddot{\text{c}}$  increasing the absorbtion of current during the threading operation (see reducing operation (see reducing operation (see reducing operation (see reducing operation (see reducing operation (see reducing operatio  $\alpha = 11$  $\mathcal{L} = \mathcal{L}$  $\text{init} = 39$ 

Let us suppose that after a certain amount of threadings, the tap gets worn out visualizzerà un segnale di allarme. Si andrà di seguito a verificare le condizioni increasing the absorbtion of current during the threading operation (see red  $i$  circles in FIG. 11). When "% torque value" = 40 (value beyond the settled MAX. % torque), the machine stops and the display shows an alarm signal. After checking **THREADING TIME** the tap conditions, the operator may change the wornout tap or, if the tap is still  ${\sf us}$ able, increase the max. torque parameter on page shown in FIG. 10 in the SET  ${\sf s}$ UP menu. that after a certain amount of threadings, the tap gets worn out e the max. torque parameter on page shown in FIG. 10 in the SET ibsorbtion of current during the threading operation (see red the display will show an alarm. See table 2  $\frac{1}{2}$  and the change tap conditions, the tap conditions, the world out tap change the world out tap  $\frac{1}{2}$ the max torque parameter on page shown in EIG 10 in the 5 Whenever the time set the time set  $\mathbf{r}$  is not control system, the time set  $\mathbf{r}$ 

#### **<b>TIME** - the input tap speed **During the threading process, the display in the panel (fig. 12) always**

Threading time is calculated by the control system of the electronic panel. Whenever the threading is not completed in the time set by the control system, the display will show an alarm. See TABLE 2 - pages 8-9.  $\overline{\phantom{x}}$  is calculated by the control sy is calculated by the control system Lubrication is one of the most important factors in obtaining a well-made **LUBRICATION** - the input tap speed is calculated by the control sy

#### During the threading process, the display in the panel (FIG. 12) always shows: ading process, the display in the panel (FIG. 12) always shows: During the threading process, the tap must be lubricated using neat oil  $L$ ubrication is one of the display in the nanel (EIG 17) always shows:

- ouring the threading r<br>— The input tap speed;  $s$ peed;  $\alpha$  $\mathsf{speed};$
- $-$  The torque produced during last thread;
- interon que produced during dust thread.<br>— The time required to perform the last thread.  $\mathcal{L}$  ired to perform the last thr

### **LUBRICATION**

Lubrication is one of the most important factors in obtaining a well-made thread. During the threading process, the tap must be lubricated using neat oil specifically intended for threading. Care must be taken to correctly direct the oil stream as indicated in FIG. 13. ang, care must be taken to correctly unect the oil stream a **so may compromise the circuitry and cause malfunctions or** ing. Lare must be taken to correctly direct the oil stream as **2. Any necessary operations on the machine's circuitry must be**

2- Lavori nell'impianto elettrico della macchina devono essere eseguiti

**performed exclusively by trained and authorized personnel.**

**3. If any noises or anything unusual should be noticed, halt the**

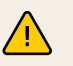

#### 3- Se si avvertono rumori insoliti o qualcosa di strano, fermare la  $\mathsf{MN}_{\mathsf{R}}$  , effetting un controllo ed, eventualmente, eventualmente, eventualmente, eventualmente, eventualmente, e **ATTENTION! necessary, send it in to be repaired. machine immediately, perform a thorough check, and, if**

- $\frac{d}{dt}$  the machine's sissuits in any way. Attempting to de se may 1. Do not modify the machine's circuitry in any way. Attempting to do so may compromise the circuitry and cause malfunctions or accidents; the machine s **4. The greatest caution is advised in every phase of the machine's** the machine's circuitry in any way. Attempting to do so may
- 2. Any necessary operations on the machine's circuitry must be performed exclusively by trained and authorized personnel; than the distribution is the person than the substitution of  $\mathcal{L}$  and  $\mathcal{L}$  are  $\mathcal{L}$  and  $\mathcal{L}$  are  $\mathcal{L}$
- $\overline{\mathbf{3}}$ . If any noises or anything unusual should be noticed, halt the machine immediately, perform a thorough check, and, if necessary, send it in to be repaired;
- 6 order to prevent injury to persons, objects, or to the machine itself. 6 4. The greatest caution is advised in every phase of the machine's operation in
- 5. The machine must only be used for threading.
- 6. Do not attempt to force the machine to higher performance levels than those it was designed for.

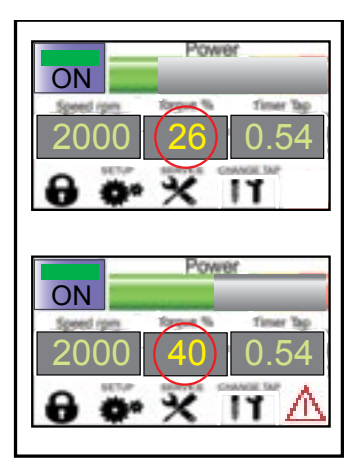

FIG. 11 Fig.11

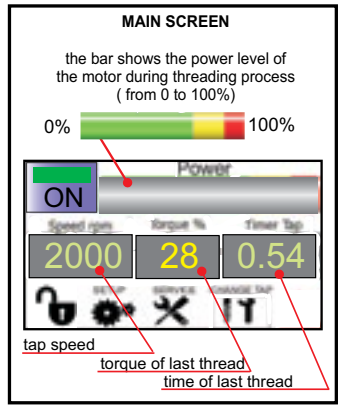

FIG. 12 Fig.12 Fig.12

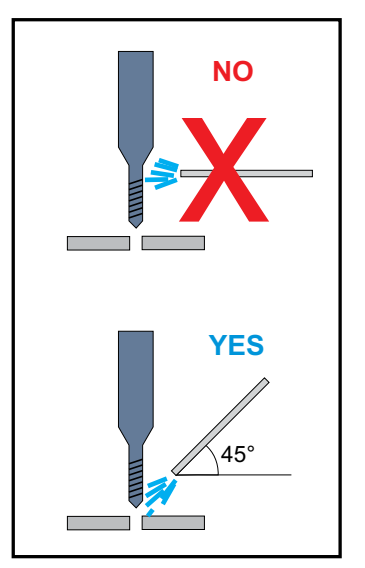

FIG. 13 Fig.13

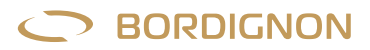

#### **CHANGE OF TAP CHANGE OF TAP CHANGE OF TAP CHANGE OF TAP CHANGE OF TAP LEANGE OF TAR**

#### **(This operation must be performed by one operator only) (This operation must be performed by one operator only)** Before starting the following procedure that  $\frac{1}{2}$  is using the following or  $\frac{1}{2}$ on must be performed <u>by one operator only</u>) **(This operation must be performed by one operator only)** (This operation must be performed <u>by one operator only</u>)

g the following procedure, make sure that nob y as complete the press and the tapping and choose one between the two following (This operation must be performed by one operator only)<br>Before starting the following procedure, make sure that <u>nobody</u> is using or<br>moving (or may use or move) the press and the tapping unit. moving (or may use or move) the press and the tapping unit. Berore starting the following procedure, make sure that <u>hobody</u> is using or  $\overline{\phantom{a}}$ 

To change the tap the operator can choose one between the two following procedure di To change the tap the operator can choose one between the two following **operformed**<br>**o** following proce<br>**o** cor move) the pre<br>the operator cap<br>**iENCY** button F or procedures: ProceduraA sul change the tap the operator can choose one between - allontanarsi dall'utensile **SOSTITUZIONE DEL MASCHIOLOGICA DEL MASCHIOLOGICA DEL MASCHIOLOGICA DEL MASCHIOLOGICA DEL MASCHIOLOGICA DEL MASCHIOLOGICA DEL MASCHIOLOGICA DEL MASCHIOLOGICA DEL MASCHIOLOGICA DEL MASCHIOLOGICA DEL MASCHIOLOGICA DEL MASCHI** 

#### Procedure A: Assicurarsi che stia usando o muovendo (o possa usare o muovere) la

- **Procedure A:**<br>— Press the EMERGENCY button F on the panel (FIG. 1); -svitareildado(n)tenendofermoilgambosuperiore(r).Fig.15 pressa e MEDGENCY button E on the nanel (EIG 1). per la sostituzione del maschio del maschio possibili due possibili due procedure:
- $-$  Move away from the device;  $\sum_{i=1}^n$  $\frac{1}{\sqrt{2}}$
- $\frac{1}{100}$  $\overline{{\rm ANU}}$  . Tap (Fig. 14). The signal will start blink **ANGE TAP** (FIG. 14). The signal will start blinI - MERGENCY button F on the panel (FIG. 1);<br>from the device;<br>**ANGE TAP** (FIG. 14). The signal will start blinking;<br>hat the tanning unit is still and that the tan descends: — Press on **CHANGE TAP** (FIG. 14). The signal will start blinking;
- hat the tapping un **IANGE TAP** (FIG. 14). The signal will start blir<br>hat the tapping unit is still and that the tap<br>e nut (n) holding the shaft (r). FIG. 15; - Make sure that the tapping unit is still and that the tap descends;  $-$  Make sure that the tapping unit is still and that the tap descends;
	- ring the<br>.  $\frac{c}{c}$  and  $\frac{c}{c}$  and  $\frac{c}{c}$  of the chaft  $\frac{c}{c}$  CIC 15. - press (fig. 14). **CHANGE TAP**  $\frac{c}{c}$  and  $\frac{c}{c}$  the stational for the stational follows  $\frac{c}{c}$ - Unscrew the nut (n) holding the shaft (r). FIG. 15;  $\alpha$  and that  $\alpha$  dividends
- $-$  Remove the tap (m) together with the nut (n). FIG. 15;  $-$  Remove the tap (m) together with the nut (n). Flu. 15; nove the tap (m) together with the nui
- $-$  Unscrew the nut (n);
- Unscrew the nut (n);<br>— Change the tap and follow the inverse procedure; Procedura B
- $-$  Press CHANGE TAP (FIG. 14);
- unscrew the screws in the round cap situated on top of the tapping unit and unscrew the screws in the round cap situated on top of the tapping unit and press the EMERGENCY button on the panel (fig. 1)- unscrew the screws in the round cap situated on top of the tapping unit and press the EMERGENCY button on the panel (fig. 1)- unscrew the screws the round cap situated on tapping unit remove it The spindle will be inside the Release the Emergency button F on the panel; orario la chiave del selettore P (fig. 1- pag.2) -sfilareilmaschio(m)conildado(n) ease the Emergency button F on t
- remove it (fig. 16). The spin-displace will be pushed up by the spin-displace up by the spin-displace the spin trie tou reduction in the punct. the tou remove it (fig. 16). The spindle will be pushed up by the spinmachine in the margine of the touch is the parte,<br>- Press OFF on the touch screen to turn the machine ON.  $-$  Press OFF on the touch screen to turn the mach

#### Procedure B: Procedure B: vareiltastoemergenzasulpannelloeruotareinsensoantiorariolachiave

- $r = r \cdot \frac{1}{\sqrt{1 r^2}}$ IERUENCY DUTTON -removethetap(m)togetherwiththenut(n).Fig.15 <code>MERGENCY</code> button F on the panel (FIG. 1); -unscrewthenut(n)holdingtheshaft(r).Fig.15-removethetap(m)togetherwiththenut(n).Fig.15 **Froceume B:**<br>— Press the EMERGENCY button F on the panel (FIG. 1);  $\mathfrak s$  the EMERGENCY
- $-$  Unscrew the screws in the round cap situated on top of the tapping unit and  $\overline{S}$  (f. 16) The coindle will be puched up by the coring inc. id. To). The spiritue with be pushed up to  $\overline{\phantom{a}}$  -secureable will be purched up by the coningulation  $r$  and  $r$  and  $r$  is the spiriture with be pusified up  $\overline{C}$  (fig. 16) The spindle will be nushed un by the spring instantion — Unscrew the screws in the round cap situated on top of the tapping unit and<br>remove it (FIG. 16). The spindle will be pushed up by the spring inside the spindle;<br>
e nut (n) holding the shaft (r). FIG. 15;<br>
tap (m) together with the nut (n). FIG. 15;<br>
tap and follow the inverse procedure;<br>
screw the round cap (FIG. 16) back into the tapping unit;<br>
EMERGENCY button F on the machine  $-$  Unscrew the screws in the round cap situated on top of the tapping unit  $\alpha$  $\sum_{i=1}^n$ sul pannello premere il tasto emergenza G (fig. 1- pag. 2) oppure ruotare in senso emergenza G (fig. 1- pag.

sensoantiorariolachiavedelselettoreP (fig.1-pag.2)riportandolain

ONOFF

- $-$  Remove the spindle;
	- $-$  Unscrew the nut (n) holding the shaft (r). FIG. 15;
	- $-$  Remove the tap (m) together with the nut (n). FIG. 15; **In emergencies, or where directed by the manual,** Fore are appling together with the nut (b). Fruit is
	- **In emergencies, or where directed by the manual, In emergencies, or where directed by the manual,**  $-$  Unscrew the nut (n);

posizioneverticalegirandoinsensoantiorario

- **press the emergency button on the panel.** nd follow the inverse procedure; **press the emergency button on the panel.** nd follow the inverse procedure; onserew the nat<sub>i</sub>ng;<br>— Change the tap and follow the inverse procedure;
	- $-$  Secure and screw the round cap (FIG. 16) back into the tapping unit;
	- Release the EMERGENCY button F on the panel; -unavoltariposizionatoeavvitatoiltappocircolarepostosullapartesuperiore
- Press OFF on the touch screen to turn the machine ON.

del problema ( tabella 2-pag.8).

Una volta in

#### $W_{\text{H}}$  working, the threading which the threading  $W_{\text{H}}$  and the threading which the threading  $W_{\text{H}}$ while working working which the threadings and the touch screen shows and the touch screen shows a blinking alarm sign (fig. 17  $\pm$ Durante il processo di lavorazione, si possono verificare condizioni che determinano -premereiltastoOFFsultouchscreenperriaccenderelamacchina(ON)) **EMERGENCY BUTTON (F - FIG.1)**

.

.

working .

oppure

right). To understand what this can be due to, the operator must press the  $\overline{\phantom{a}}$  also first and  $\overline{\phantom{a}}$  box ( $\overline{\phantom{a}}$  ). In the following page is  $\overline{\phantom{a}}$  ,  $\overline{\phantom{a}}$  $\frac{1}{2}$  cies, or where directed by the manual, press the<br>button on the panel. To turn the emergency button off, turn it counterclockwise and release. right). To understand what this can be due to, the operator must press the  $\alpha$ larm sign first and, in the following page, in the INFO box ( $\alpha$  $\frac{1}{2}$  or where directed by the manual press the  $\frac{1}{2}$  $\alpha$  and, in the following page of the following pressure l'arresto della macchina e la comparsa di un segnale di allarme nel display del In emergencies, or where directed by the manual, press the e mergency button on the panel. To turn the emergency butto  $\frac{1}{2}$ turn it counterclockwise and release.<br>Premerenti per la risoluzione and release. emergency button on the panel. To turn the emergency button off,

wiring diagram attached to this manual)

dividuale dividuale e rimossa la causa dell'alla causa dell'alla causa dell'alla causa dell'alla causa dell'al<br>Distritto dell'alla causa dell'alla causa dell'alla causa dell'alla causa dell'alla causa dell'alla causa dell

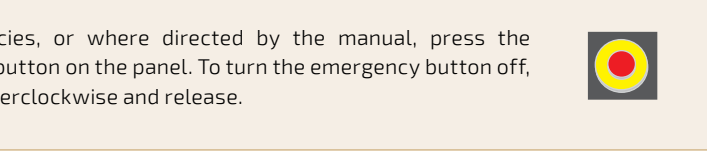

#### wiring diagram attached to this manual) wiring diagram attached to this manual) workingcontact wiring diagram attached to this manual)  $\lambda$  all attacco predisposto nel connectore all  $\lambda$ **ALARMS**  $\bigwedge$  $\blacksquare$ posizioneverticalegirandoinsensoantiorario

ying the therminical creative (fightering freeding the reader), the epertherminically significantly in respect<br>Pt some trouble shooting information (TABI F 2 - nages 8-9). sign first and, in the following page, the INFO box (FIG. 18). A list will appear system stops and the touch screen shows a blinking alarm sign (FIG. 17 - lower<br>. right). To understand what this can be due to, the operator must press the alarm displaying the alarm in red colour (FIG. 19). By pressing the red box, the operator will get some trouble shooting information (TABLE 2 - pages 8-9). While working, there may be some circumstances under which the threading

The alarm or the system to stop the die has to be connected to the socket on the side of the control panel (FIG. 1 - page 2): one wire must be connected to Il sistema di allarme o sistema di fermo pressa può essere collegato al pannello della pannello della pannello a COM contact and the other wire to a N.O. or N.C. contact (see page 4 of the  $\,$ wiring diagram attached to this manual). Once the problem has been solved, press RESET and then EXIT to keep working.

Any external alarm must be power supplied indipendently. L'allarme esterno deve essere alimentato indipendentemente.

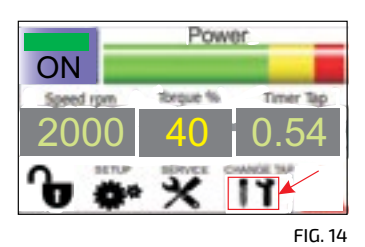

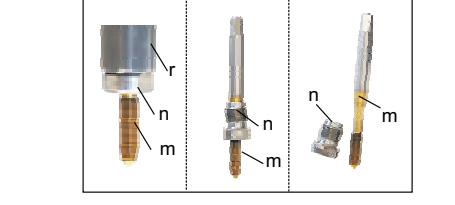

Fig.15 Fig.15 FIG. 15

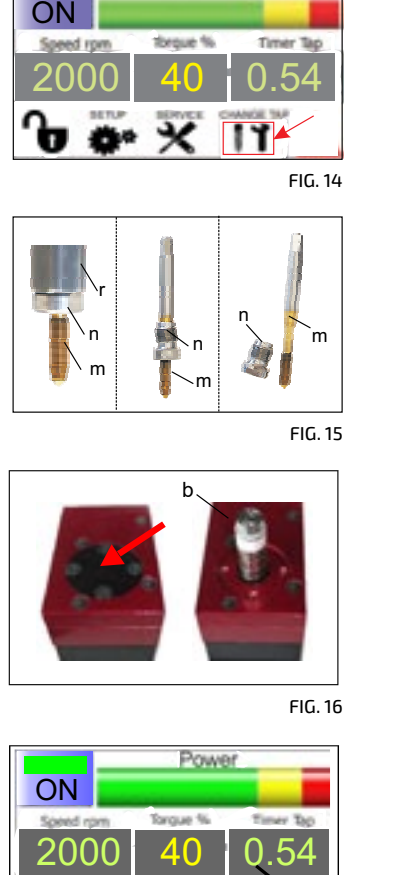

Fig.16 Fig.16 FIG. 16

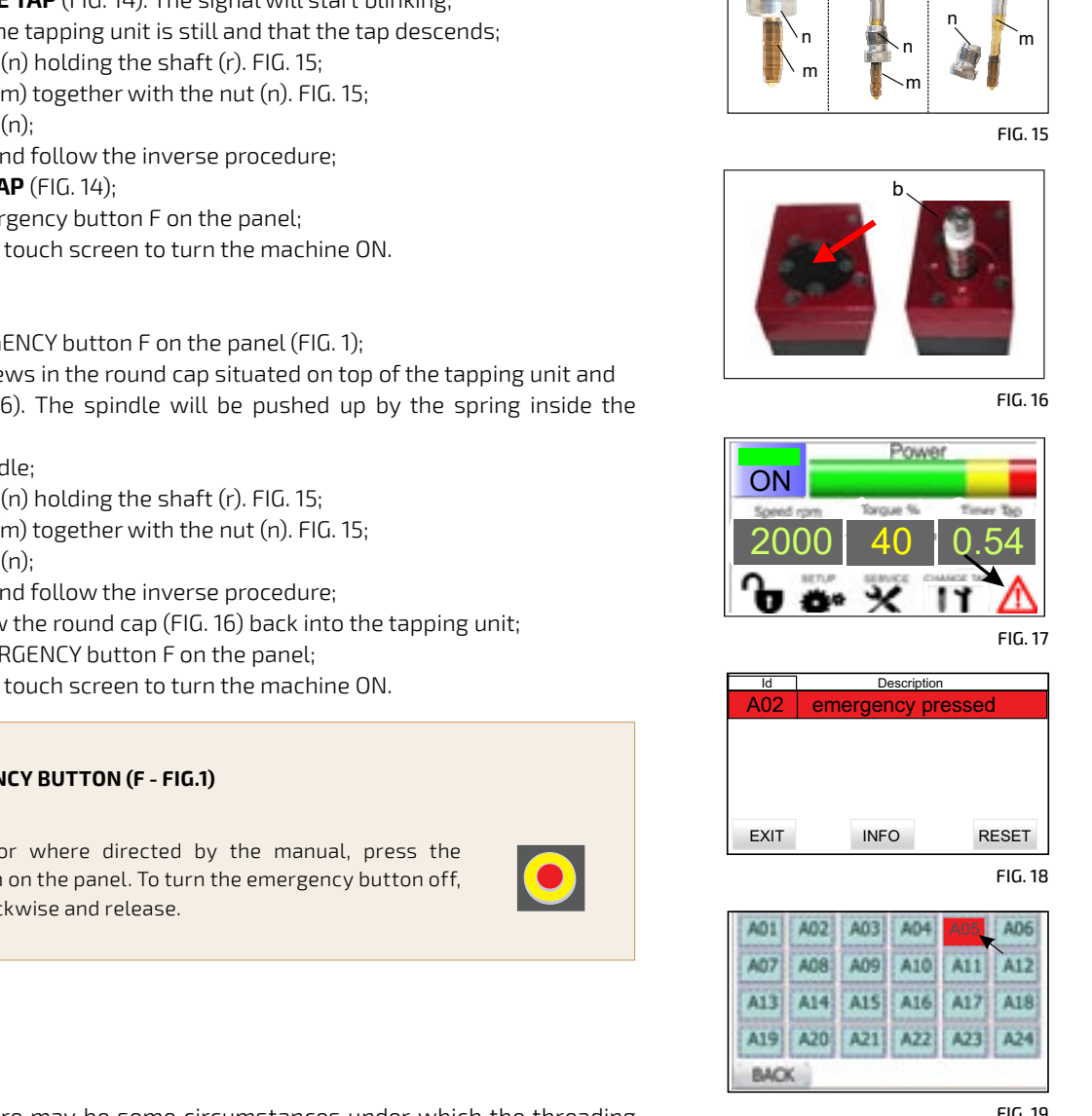

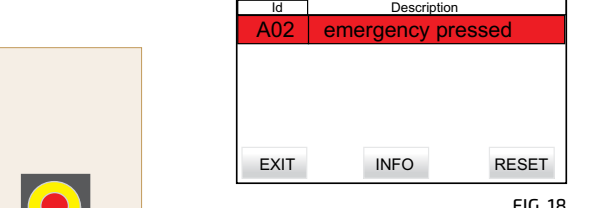

Fig.18 FIG. 18

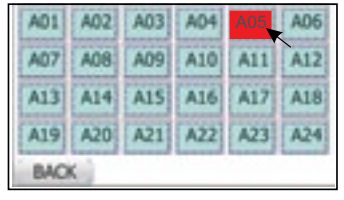

Fig.19 Fig.19 Fig.19 FIG. 19

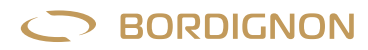

## **TROUBLE SHOOTING**

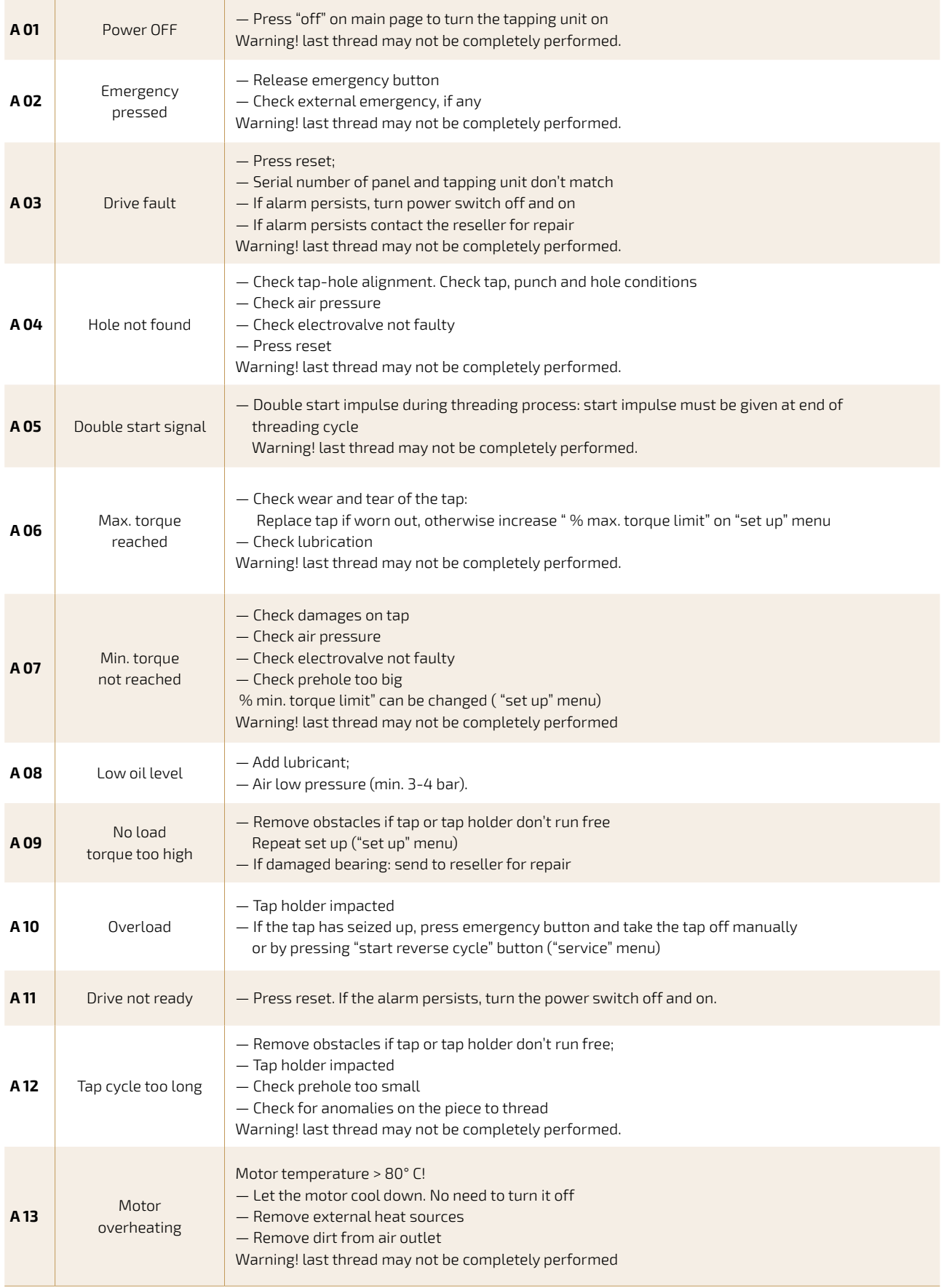

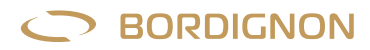

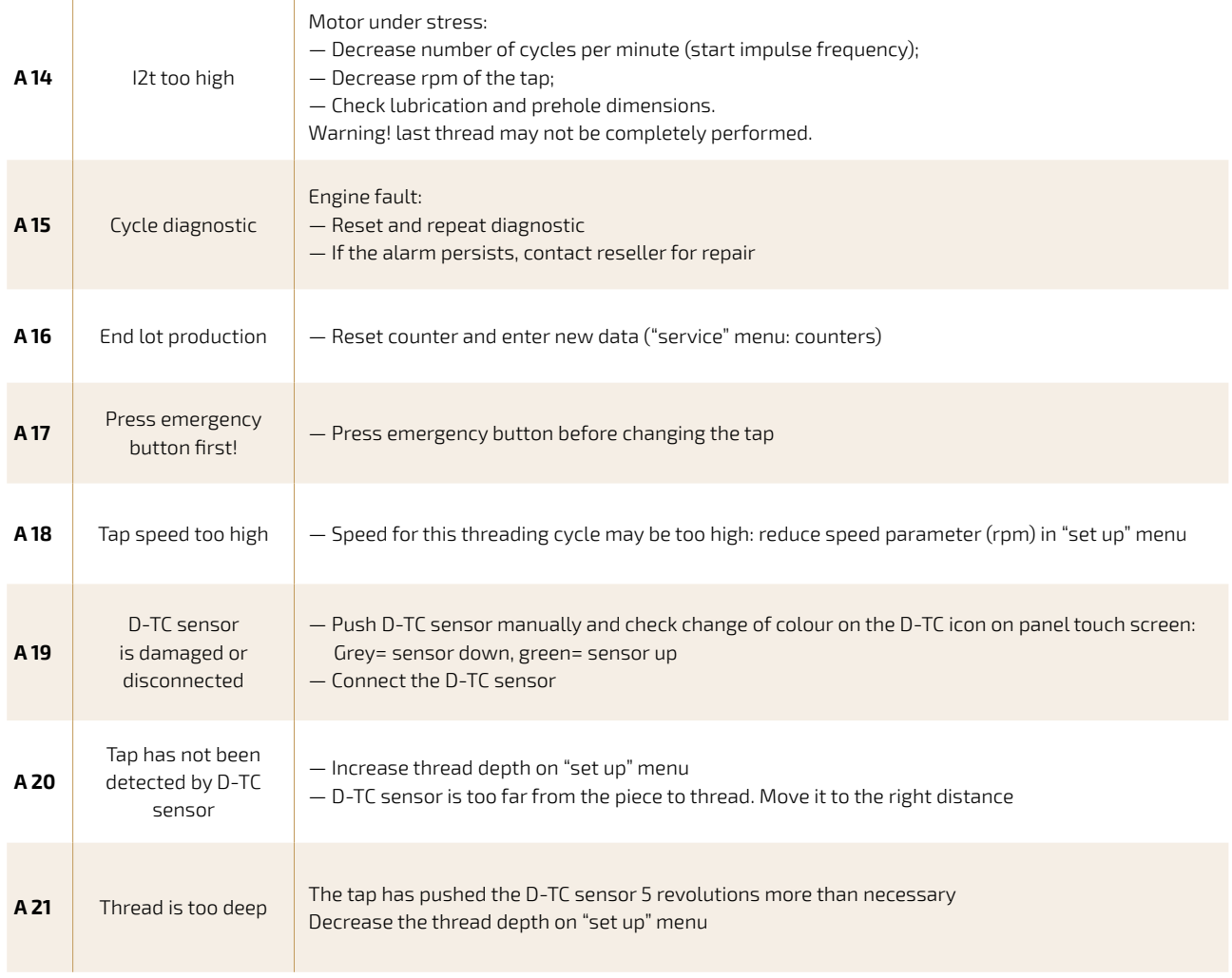

TABLE<sub>2</sub>

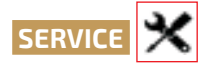

The "SERVICE" key (FIG. 20) gives access to many functions:

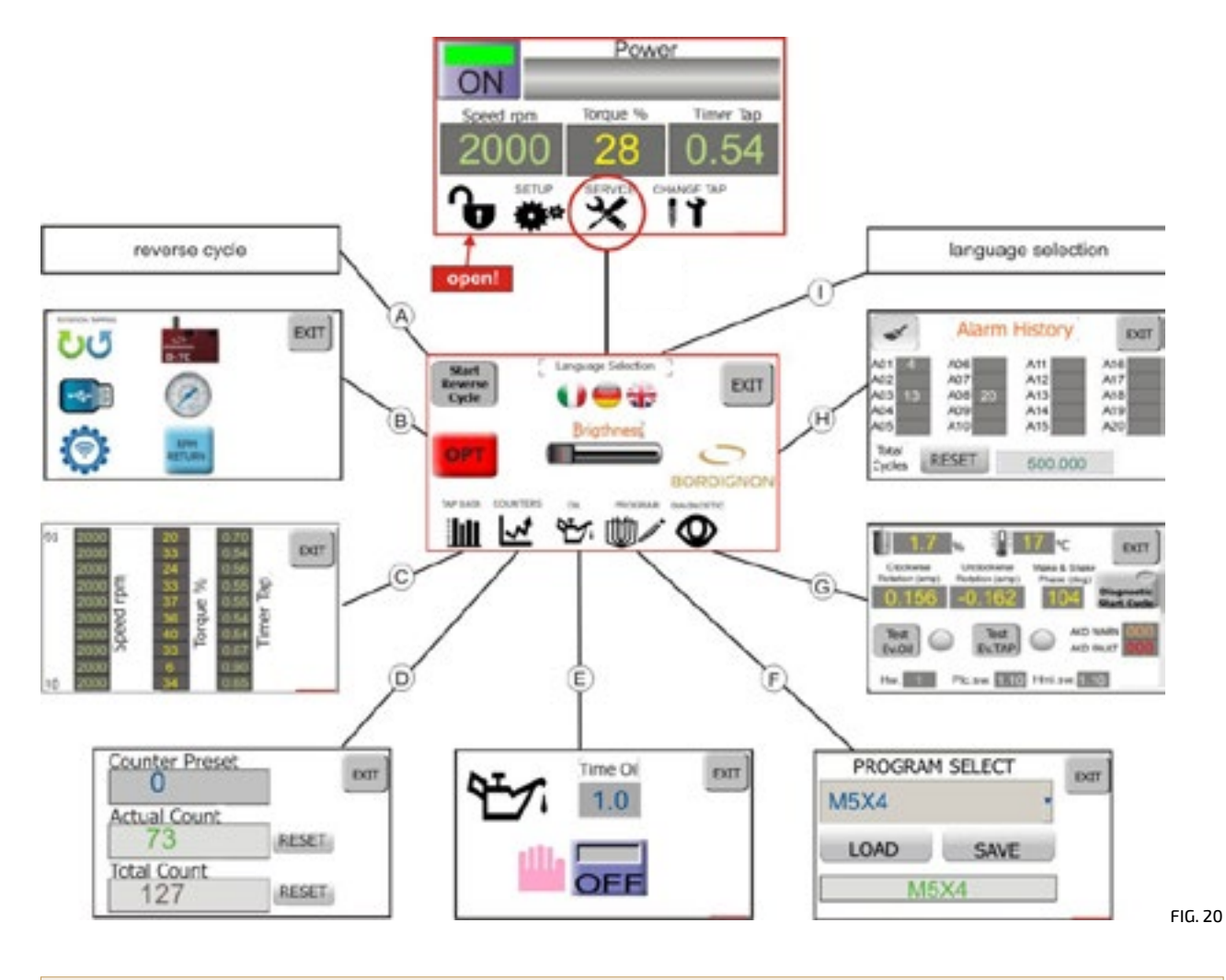

**Attention!** to access to the SERVICE functions the padlock must be unlocked. See TABLE 1 - page 4.

### **A) START REVERSE CYCLE**

This function is useful when the tap is broken or it has seized up and needs to be extracted from the piece. besta funzione permette di estrarre il maschio dal foro nel caso in cui, ad esempio, il maschio sia grippato d<br>Distribuzione di estrarre il maschio dal foro nel caso in cui, ad esempio, il maschio si con cui, ad esempio, The tapping unit will start a reverse cycle making 20 revolutions at slow speed (the colour of the button will turn orange).<br>-

### **OPTIONAL:** B) **B) OPTIONAL**

Access to special devices and functions (pages 14 to 19).

## **TAP DATA (memoria dati)** C ) **C) TAP DATA**

Visualizza la velocità, lo sforzo ed il tempo di filettatura degli ultimi 10 filetti eseguiti Speed, torque and threading time of the last 10 threads made.

#### Funzione da utilizzare a scelta qualora si desiderasse programmare un lotto di produzione o si voglia tenere un conteggio totale **D) COUNTER**

rul rullCliuri write<br>. has been performed. The display which refers to this function, shows the following boxes:<br>. This function allows the user to perform a set quantity of threads and to keep total or partial count records. This is a very ns ranchon attorns the aser to perform a set quantity : useful function when a production lot is required.The tapping unit automatically stops when the set number of threads<br>.

- $-$  **Counter preset** to insert number of pieces to thread;
- $-$  Actual count gives the number of threads made during the working program;
- **Total count** adds to the above actual count, the number of threads made on previous programs since last data clearing;
- N. 2 reset keys for data clearing.

Fig.20

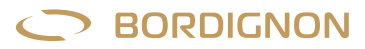

### **Setting a production lot:**

The "counter preset" box allows the user to enter a number >0 of threads to be performed. Once the parameter has been entered the operator can press EXIT and begin the threading process. When the last thread of the program has been made the machine will stop and an alarm will be displayed on the touch screen panel.

By pressing the alarm sign, the operator will get the message "A16: end of production lot".

Press RESET to get the machine to work again. The tapping unit is now ready for another production lot.

If "counter preset"=0, the tapping unit will work normally with no quantity limit.

m counter preset =o, the tapping and witt work hormatty with no quartity time.<br>The "RESET"keys next to the "actual count" and "total count" boxes are used for clearing count data and get ready for new ones. the "RESET" keys hext to the "actual count" and "total count" boxes are used for clearing count data and get r  $\alpha$ 16: end of production lot production lot production lot  $\alpha$  again. The tapping unit is now  $\alpha$ 

#### **E)** OIL  $F$ ) OII $=$

This function allows to turn ON/OFF the lubrication system and to control it by entering the lubrication time. The "RESET" keys next to the "actual count" and " total count" boxes are used for clearing count data and get ready for new The "counter preset" box allows the user to enter a number >0 of threads to be performed. Once the parameter has been

- **Manual lubrification** : Enter "0" in the lubrication time box and keep pressing "ON" as long as the lubrication is needed.  $-$  **Manual lubrine ation** : enter to the help incalidation time box and keep pressing to will as the dibilitation is needed
- **Automatic lubrication**: Enter a time parameter in "time oil". Press ON. The lubrication will last the entered time at every This function allows to turn ON/OFF the lubrication system and to control it by entering the lubrication system and to control it by entering the lubrication time. This is a structure of the lubrication time. This is a str

Remember that the tap lubrication is one of the most important conditions to obtain a good performance in threading process and a long lasting tap. Special oil for threading is highly recommended. Remember that the tap lubrication is one of the most important conditions to obtain a good performance process and a long lasting tap. Special oil for threading is highly recommended.

For connecting the lubrication system, see instructions on page 4 of the wiring diagram attached to this manual

#### **F) PROGRAM** The function allows to turn ON/OFF the lubrication system and to control it by entering the lubrication time. The lubrication system and the lubrication time. The lubrication time. The lubrication time. The lubrication tim

This function allows storage and backup of threading settings. The page displays the following information: **PROGRAM** This function allows storage and backup of threading settings. The page displays the following information: : Enter a time of time of time of time of time of time of time at every of time at every of time at every of time at every of time at every of time at every of time at every of time at every of time at every of time at eve

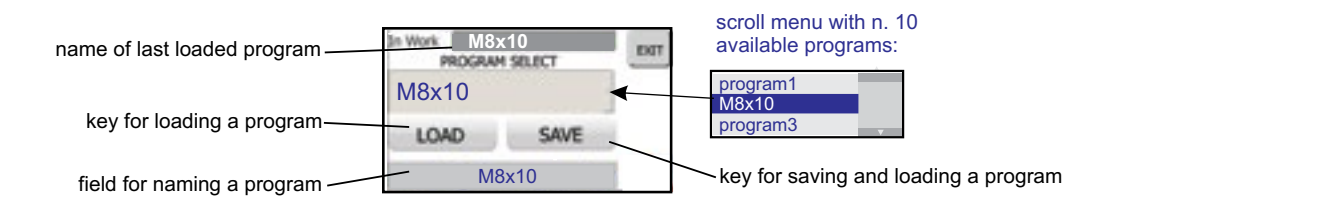

#### **Saving a new setting:**  $f(x)$  is the setting field  $f(x)$  and  $f(x)$  and  $f(x)$  are set  $f(x)$  and  $f(x)$  and  $f(x)$  are set  $f(x)$  and  $f(x)$  are set  $f(x)$  and  $f(x)$  are set  $f(x)$  and  $f(x)$  are set  $f(x)$  and  $f(x)$  are set  $f(x)$  and  $f(x)$  are set  $f(x)$

- **1.** Carry out set up (paragraph "SET UP" page 5); **6.** Carry out set up (paragraph) set on  $\sim$  page b);
	- **2.** From main menu, press SERVICE and then PROGRAM;
	- **3.** Tap Program Select box and select the program where the new settings will be saved;
	- **4.** Enter the name of the new program in the lower box;
	- **5.** Press SAVE : the new program will be saved and loaded; **3.** FIESS SAVE. The new program with be saved and
	- **6.** Make sure that previous name in the "in work" field has changed into the new name. Press EXIT.

#### 123456 The Rest Foundation Program **view of the last loaded program**

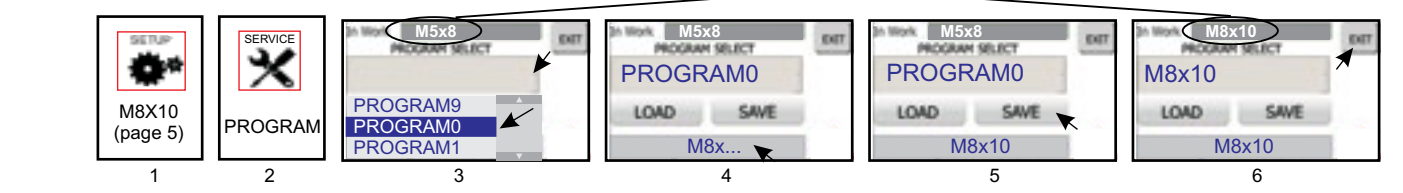

## Loading a program:

- **1.** From main screen, select SERVICE and then PROGRAM
- **2.**  Tap "Program Select"

SERVICE SERVICE

- **3.** Scroll and select the program from the menu 3. Service and select the program moment of memory
- **4.** Press LOAD
- **5.** Make sure that the program has been loaded: the name should appear in green characters on top. Press EXIT.

5- make sure that the program has been loaded: the name should appear in green characters on top. Press EXIT.

**Attention!** In case the loaded program has a different rotation (left/right threading) than the previous one, the panel must be turned off and on before starting the threading process otherwise it won't change the direction. atter<sub>p</sub> be turned off and on before starting the threading process otherwise it won't change the direction

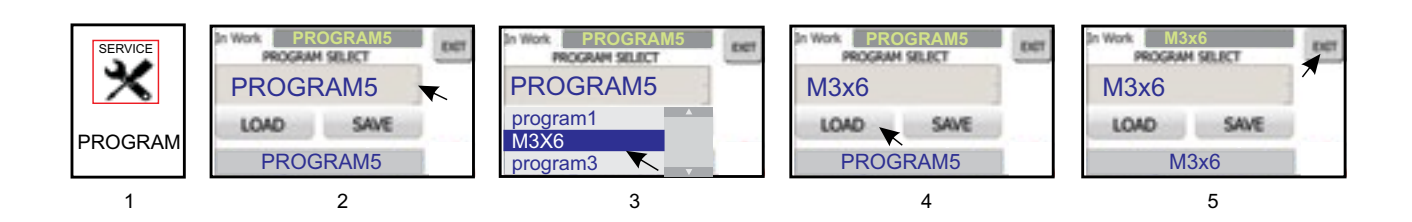

### **G ) DIAGNOSTIC**

This function allows to perform an engine check-up by pressing DIAGNOSTIC START CYCLE ( the button will show a flashing red light). Once the check-up is complete, the screen will display the following data: value regarding motor performance, temperature, power consumption during clockwise and counterclockwise rotation, engine timing degrees. The **E.v. oil** e **Test E.v. Tap** keys allow the operator to check the functioning of the electrovalves which control the lubrication and the tapping unit. By pressing **E.v. oil** the operator should see an oil stream coming out from the lubrication outlet and by pressing **Test E.v. Tap**, the tap holder of the tapping unit should descend.

### **H) ALARM HISTORY**

It displays the alarm history and the total amount of threads made by the machine. This information may be very helpful to identify anomalies during the threading process.

The BRUSH icon allows to clear the alarm history and the RESET button allows to clear the number of cycles.

### **I) LANGUAGE SELECTION**

This function allows to select the language in which alarm list is displayed: italian, english and german.

### **BRIGHTNESS**

Brightness of the screen can be adjusted using the **BRIGHTNESS** slider in the SERVICE menu.

### **CHANGE OF SUPER USER PASSWORD**

Super User password that enable SET UP and SERVICE functions can be changed following these steps:

- If the padlock icon in the display is closed (fig. a), press the icon  $\bigoplus$  and type the current password to enter into SUPER USE mode. The box SUPER USE will turn green (Fig. b)
- Press Bordignon logo on the display. A page for setting a password will appear (Fig. b)
- Press box "new password" (Fig. c). A keyboard will appear. Type the new password and then press ENTER.
- Once the password has been entered, press SET (Fig. c) until it turns green. The box on top will now show the new password. Press EXIT
- Close the padlock typing 1111. Press EXIT

In case of lost password, contact the reseller

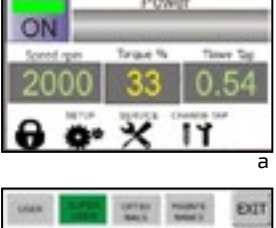

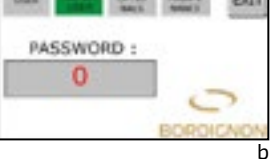

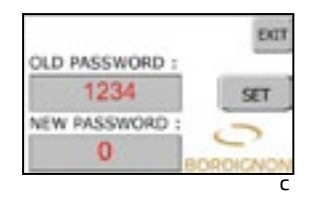

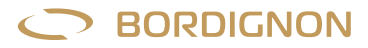

## **DISPOSAL OF COMPONENTS AND MATERIAL**

If the need arises to scrap the machine, its parts must be disposed of separately. The materials that make up the machine are the following:

— Steel, aluminium and other metals;

— Plastic;

— Electric wires, motor and other electric components.

# **D-TC: Through hole tapping control sensor**

This device is provided on demand to those who wish to obtain an added check of  $I = \frac{1}{2}$  success. The D-TC sensor is activated by the tap during phase, as illustrated in FIG. 2. When the cylinder in the device de the sensor sends an impulse to the control panel, which detects the succ the tapping operation. files device is provided ori definitive to those who wish to obteniran deded entropy that the success. The D-TC sensor is activated by the tap during the final di Il sensore D-TC viene attivato dal maschio durante la faschio durante la faschio durante la faschio durante la rapping saccess. The D-TC sensor is activated by the tap daring the mat disponsion of the substitution of the disponsion of the device descends by the sensor sends an impulse to the control panel, which detects the success of<br>the tanning eneration phase, as illustrated in FIG. 2. When the cylinder in the device descends by 1 mm, Il sensore D-TC viene attivato dal maschio durante la fase finale della sua tapping success. The D-TC sensor is activated by the tap during the final descent

the tapping operation.<br>The D-TC sensor also causes the immediate retreat of the tap if it descend: than five turns more than is necessary. This capability makes it a useful contro di controllo di controllo qualora si inportante di giri.<br>Distrumentifian evenerivo number effum Andre and the control controllo controllo controllo quality matter all sensore all sensore all the controllo quality of the site of the site accidentally program di controllo que controllo quali excessive number of turn.<br>Altre controllo di giri di giri. di controllo di controllo di controllo di giri. In seguenti Andre and the sensore non-tensoredie, which experies, maked the doctors The D-TC sensor also causes the immediate retreat of the tap if it descends more di controllo qualora si impostiun numero eccessivo di giri. Anomalie quali filetto non eseguito o profondità eccessiva o guasto al sensore instrument if an excessive number of turns is accidentally programmed. than five turns more than is necessary. This capability makes it a useful control<br>.

Anomalies such as incomplete tapping, excessive depth, or sensor failure will be displayed by the control panel with the alarms A20, A21, or A19 (page 9).  $\frac{1}{2}$  or  $\frac{1}{2}$  or  $\frac{1}{2}$ . displayed by the control panel with the alarms A20, A21, or A19 (page 9).

#### **Modalità d 'uso: Modalità d 'uso: Modalità d 'uso: Modalità d 'uso: Usage:** 1- Posizionare il sensore sotto il pezzo da filettare ed in asse con il maschio. La

- 1- Posizionare il sensore sotto il pezzo da filettare ed in asse con il maschio. La **1.** Position the sensor beneath the piece to be tapped and aligned with the tap. **di** and the sensor beneath the piece to be tapped and dig<br>The distance from the piece must allow the tap to push the I The distance from the piece must allow the tap to push the D-TC cylind to 15 millimeters at the end of the descent (FIG. 2) 1- Posizionare il sensore sotto il pezzo da filettare ed in asse con il maschio. La The distance from the piece must allow the tap to push the D-TC cylinder by The distance from the piece must allow the tap to push the D-TC cylinder by 1  $\frac{1}{2}$
- 2. Press SERVICE in the main frame of the control panel touch s controllo (fig. 3) 2- Press CERVICE in the main frame of the sentral panel touch screen (EIG) 2. Press SERVICE in the main frame of the control panel touch screen (FIG<br>2. Press SERVICE in the main frame of the control panel touch screen (FIG **2.** Press SERVICE in the main frame of the control panel touch screen (FIG. 3);<br>Press descriptions to a control of the control panel touch screen (FIG. 3);
- **3.** Press "OPT" (FIG. 4)
- 4. Connect the D-TC device to the panel outlet (FIG. 1). The green light on the n admitsed the alla pannello colling pannel called (fig. 1). The g<br>4- D-TC icon signals that the device has been connected (FIG. 5  $D$ -TC is not signals that the device has been connected (FIG. 5) 1. Collegare sulle o lice verde sulle pannello date tipositivo il dispositivo di sulla presenza parte sulla pr<br>D-TC icon signala that the device has been connected (FIG. 5) (fig.5) D-TC icon signals that the device has been connected (FIG. 5)
	- **5.** Press the D-TC icon (FIG. 5)
- **6.** Press the Password frame (FIG. 6) to access the keyboard (FIG. 7). 6. Frederic riguadore maine (fig. 6) to accede the Digitare ................., confermare con ENTER. Sulla pagina successiva **D-TC D-TC** 6- premere sul riquadro Password (fig. 6) per accedere alla tastiera (fig. 7). **D-TC D-TC**  $(FLG. 6)$ . The  $\checkmark$  mark which will now appear beside the icon (FIG. 8) DOES NOT signal that the device is active, but only that it is now possible to manage it.  $\frac{1}{T}$   $\frac{1}{T}$  (fig. 5) 6- premiere sul riguadro Passo Liviano Committe on the sul riguadro Passault (fig. 7).<br>1990 – Alla tastiera (fig. 7). 6. Frederic riguardia manier (fig. 6) to acceder the regional Digitare ................., confermare con ENTER. Sulla pagina successiva 6- premere sul riquadro Password (fig. 6) per accedere alla tastiera (fig. 7). 5-Premere l'iconaD-TC (fig. 5) 6- premere sul riquadro Password(fig. 6) per accedere alla tastiera (fig. 7). Digitare ................., confermare con ENTER. Sulla pagina successiva Type ............................ and press ENTER to confirm. On the next page press EXIT
- 7. Now press the D-TC icon. A page will open from which it w activate (ON) or disactivate (OFF) the device (FIG. 9-10). Press 2- Premere and the recent operator possibility of the stessor in the magina dativate (ON) or disactivate (OFF) the device (FIG. 9-10). Press EXIT to end signal that the device is active, but only that it is now possible to manage it.<br>7. Now press the D-TC icon. A page will open from which it will be possible to 7. Prow press the D-TC iconi. A page with open nont which it with be possible to activate (ON) or disactivate (OFF) the device (FIG. 9-10). Press EXIT to end. activate (ON) or disactivate (OFF) the device (FIG. 9-10). Press EXIT to end.

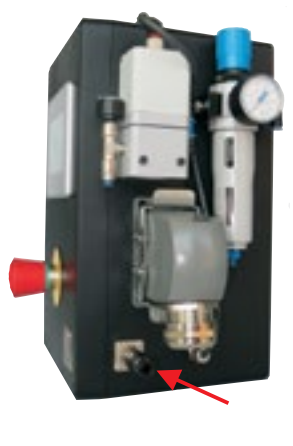

FIG. 1

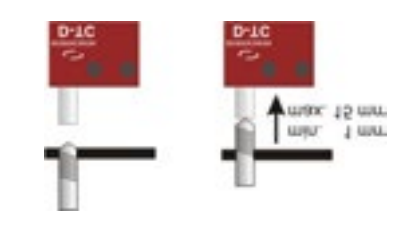

FIG. 2 2 2

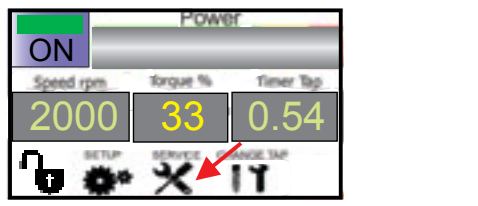

3 3 FIG. 3 Ĭ

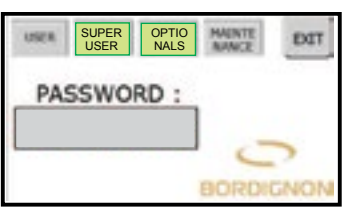

6 6 6 FIG. 6

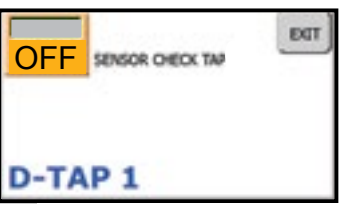

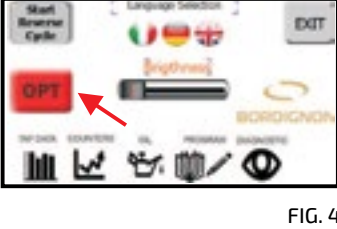

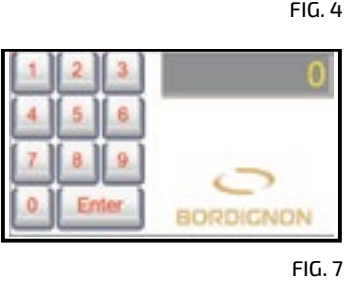

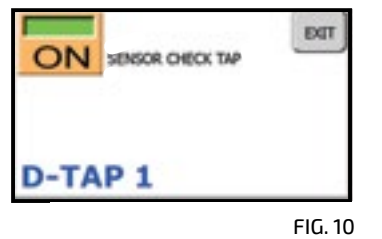

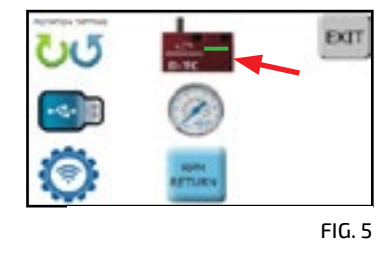

EXT 8 8

FIG. 8

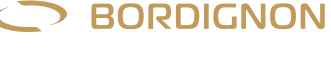

**OPTIONAL** 

# **D-USB: USB drive for data reading**

A USB device for the saving of data regarding the last 10,000,000 cycles performed by the tap. The data saved in the USB drive must be transferred into a PC which will be able to visualize the following information for the last 10,000,000 cycles performed: date, time, tap type, tap depth, tapping speed and time, machine strain, and number of alarms.

This instrument makes quality control easier, offers greater control on the tapping process, and can be useful for the swift identification of anomalies.

### **Usage:**

- **1.** Press SERVICE in the main frame of the control panel touch screen (FIG. 2);
- **2.** Press "OPT" (FIG. 3)
	- **3.**  Press the USB icon (FIG. 4)
- **4.** Press the Password frame (FIG.5) to access the keyboard (FIG. 6) Il regolatore di pressione automatico D-APR collegato al pannello Il regolatore di pressione automatico D-APR collegato al pannello
- **5.** Type password 44680 and press ENTER to confirm. On the next page press EXIT (FIG. 5) The  $\checkmark$  mark which will now appear beside the icon (FIG. 7) <u>DOES NOT</u> signal that the device is active, but only that it is The **√** mark which will now appear beside the icon (FIG. 7) <u>DOES NOT</u> signal that the device is active, but only that it i<br>now possible to manage it
- **6.** Now press the USB icon to access the management page (FIG. 8) now possible to manage it
- **7.** Insert the USB drive into its port on the panel (FIG. 1) Note: The emergency button must be pressed to proceed. If it is not, the panel will signal this requirement (FIG. 9); **A**
- who was allocated the separators for the partent randy.<br>Warning: "log" files contained in the USB drive must be deleted from the PC before new data can be stored. The blue color of the USB icon on the display panel signals that the device has been connected (FIG. 10) vanning: tog Thes contained in the 03D drive mu  $v_1$  mode are 055 and money zi de Service nella video del touch screen del touch screen de touch screen de touch screen de touch screen de<br>Touch screen del touch screen de touch screen de touch screen de touch screen de touch screen de touch screen
- **8.** If necessary, set the date and time in the lower right frame by pressing the field to be modified and using the arrows beside it (FIG. 10)
- 9. Press the blue USB icon (FIG. 10) and wait until the hourglass turns off. The data regarding the last 10,000,000 cycles will be saved in files containing 10,000 cycles each. Press EXIT to end.
	- **10.** Remove the USB drive and insert it into its port on the PC Warning: if the red wastebasket icon (FIG. 10) is pressed, all data will be deleted from the panel memory
- 11. Check that the USB drive contains the files "Dtap-log" and "DTAP LogConverter". Double click DTAP LogConverter and wait until the data file **Dtap-log** (FIG. 11) is converted into the readable file **BSDTap** (FIG. 12). 6- Premere ora l'icona Manometro (fig. 7) per accedere alla pagina Conversion can take several minutes. The converted log files will be devided in files with 1 million lines each. This is due to the limitations of Excel or similar programs used to open cvs files **in** cricer wait until the uata me  $\frac{D \cdot \alpha}{D \cdot \alpha}$  (fig. 11) is convented into the
	- **12.** Save the BSDTap file on the PC and open it in one of the following ways:
	- $-$  Excel or similar program
	- conservative parameters allo parametro inserito. Una volta eseguita eseguita eseguita eseguita eseguita esegui<br>Conservative eseguita eseguita eseguita eseguita eseguita eseguita eseguita eseguita eseguita eseguita eseguit l'impostazione, confermare con ENTER. l'impostazione, confermare con ENTER.

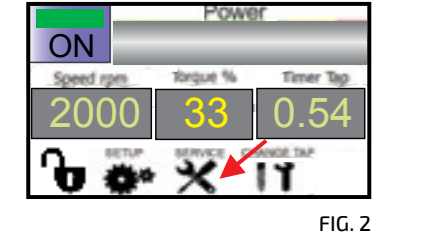

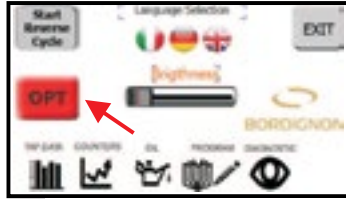

 $FIG.3$ 

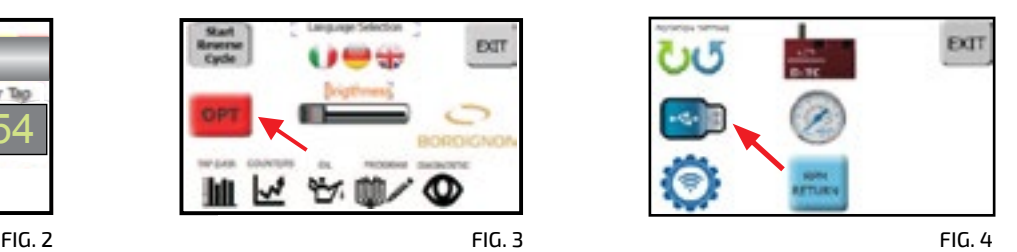

**I**

FIG. 1 **P**

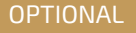

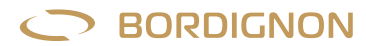

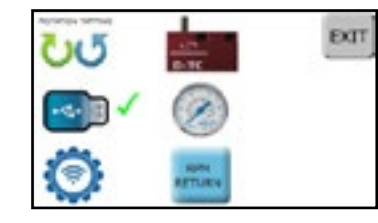

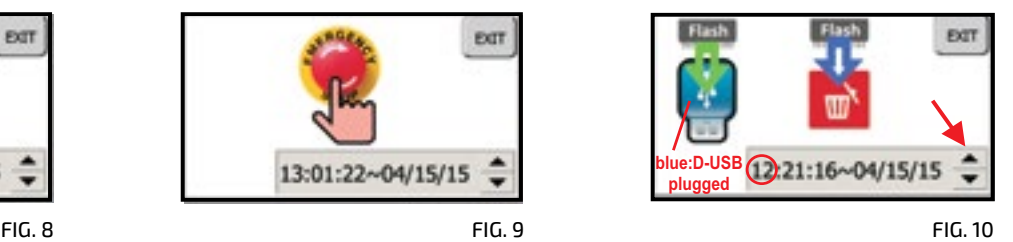

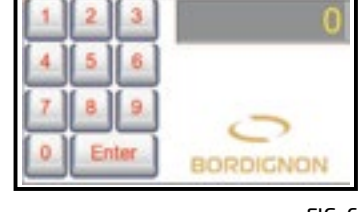

**FIG. 6** FIG. 5 FIG. 6 FIG. 7

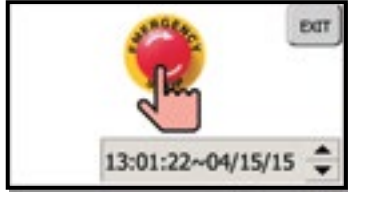

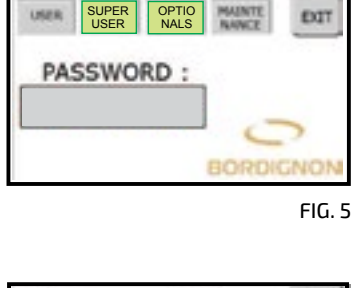

12- Salvare nel PC il fileBSDTap ed aprirlo in una delle seguenti modalità:

 $U_1$  volta Individual dominato il file BSDTap, dare il file BSDTap, dare il file BSDTap, dare il comando "aprimento" (fig. 13).

Una volta Individuato e selezionato il file BSDTap, dare il comando "apri" (fig. 13)

12- Salvare nel PC il fileBSDTap ed aprirlo in una delle seguenti modalità:

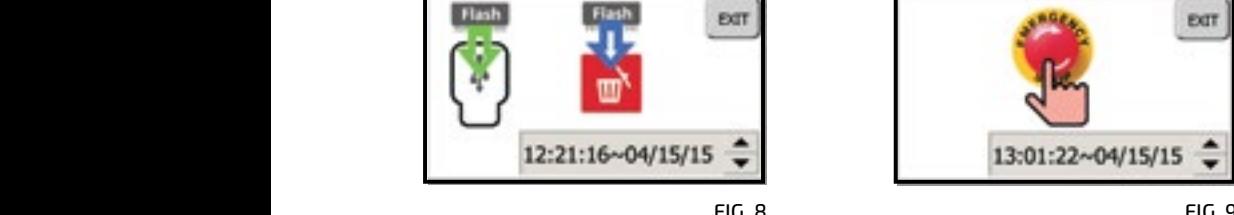

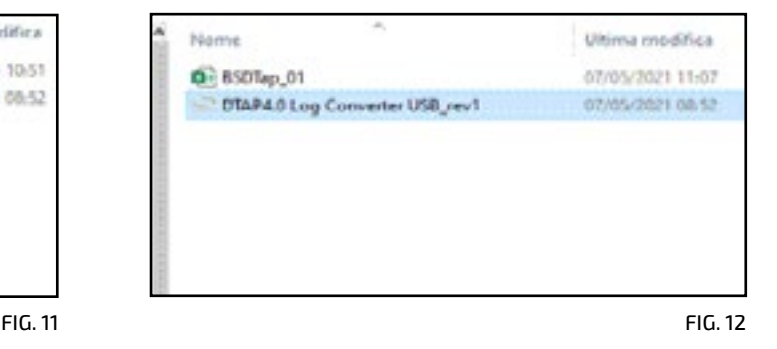

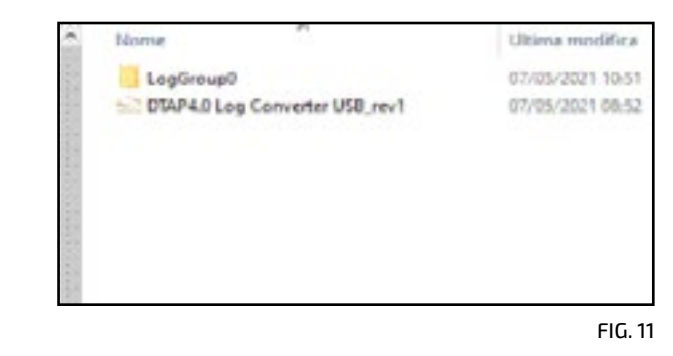

**OPTIONAL** 

# **pressure regulator D-APR: Automatic**

Ine D-APR automatic pressure regulator connected t allows the automatic adjustment of the air to a certain pressure. **D-APR** The D-APR automatic pressure regulator connected to the tap control panel

#### di controllo della maschiatrice permette una regolazione permette una regolazione una regolazione una regolazio Il regolatore di pressione automatico D-APR collegato al pannello di controllo della massima massima massima massima nella massima nella massima nella massima nella massima nel **Usage:**

- $1$  Sot the pressure to minimum 6 RAD by the manual p  $\blacksquare$  del trie pressure to minimum o BAR by trie manual p Il regolatore di pressione automatico D-APR collegato al pannello  $\blacksquare$  della me pressure to minimum o BAR by the manual pressure i **1.**  Set the pressure to minimum 6 BAR by the manual pressure regulator (FIG. 1)
- **2.** Press SERVICE in the main frame of the control panel touch screen (FIG. 2)
	- **3.** Press "OPT" (FIG. 3)
- 4. Press the Manometer icon (FIG. 4)
- **5.** Press the Password frame (FIG. 5) to access the keyboard (FIG. 6). Type  $\frac{3}{2}$  premiere  $\frac{3}{2}$ 4-Premere l'icona Manometro (fig. 4) Frie • Triank writch witt now appear beside the icon that the device is active, but only that it is now possi end video.<br>2022 and press ENTER to confirm. On the next nage needs pannello di controllo (fig. 2)  $\frac{3}{2}$  premere  $\frac{3}{2}$  premier  $\frac{3}{2}$  premier  $\frac{3}{2}$  premier  $\frac{3}{2}$  premier  $\frac{3}{2}$  premier  $\frac{3}{2}$  premier  $\frac{3}{2}$  premier  $\frac{3}{2}$  premier  $\frac{3}{2}$  premier  $\frac{3}{2}$  premier  $\frac{3}{2}$  premier  $\frac{3$  $\sum_{n=1}^{\infty}$  $3.11<sup>o</sup>$  and  $3.11<sup>o</sup>$ that the device is active, but only that it is now possible to manage it valore superiore a 6BAR (fig. 1) Principale internet with the supposed beside the icon (Fig. 7) <u>t</u>  $1-$  Dal riductore di pressione manuale regione manuale regione ad un pressione ad un pressione ad un pressione ad un pressione ad un pressione ad un pressione ad un pressione ad un pressione ad un pressione ad un pressio valore superiore a 6BAR (fig. 1) 3- premere "OPT"(fig. 3) ....................... and press ENTER to confirm. On the next page press EXIT (FIG. 5) 4-Premere l'icona Manometro (fig. 4) The  $\checkmark$  mark which will now appear beside the icon (FIG. 7) <u>DOES NOT</u> signal
- $\,$  6.  $\,$  Press the Manometer icon (FIG. 7) now to access the management page  $(FIG. 8)$
- (FIG. 8)<br>**7.** Press the central box (FIG. 8) to access the keyboard whic  $\alpha$  and maximum consented values, as well as the last parameters and maximum consented values, as well as the last paramet die gestionen (fig. 8).<br>Gestionen (fig. 8).  $\sigma$  Premer  $\sigma$  and  $\sigma$  and  $\sigma$  becomes alla tastierate community of  $\sigma$ desired pressure to be set (FIG. 9). The top right display shows the minimum  $\overline{6}$ - Premere  $\overline{6}$ / $\overline{1}$  pressed and the community of  $\overline{2}$ Setting, press en iten to community and Manometro (fig. 7) per accepted and page alla page alla pagina pagina pagina pagina pagina pagina pagina pagina pagina pagina pagina pagina pagina pagina pagina pagina pagina pagina Il segno che apparirà dell'internazionale della che alla della che alla della che alla dell'internazionale del<br>Internazionale della che all'internazionale della che all'alla dell'internazionale dell'internazionale dell'al setting, press ENTER to confirm<br>che è possibilità la sua solo che è possibilità la sua sua sua sua solo che è possibilità la sua solo che è po . we successive CODE SECTION And The Terminal Premier CODE SECTION and maximum consented values, as well as the last parameter entered. After<br>setting press ENTER to confirm **7.** Press the central box (FIG. 8) to access the keyboard whic **7.** Press the central box (FIG. 8) to access the keyboard which will allow the
	- **o.** PIESS CAIT LO PIIU. di gestione (fig. 8). gestione. 7-Premerenella casella centrale (fig. 8) per accedere alla tastierache permetterà di inserire la pressione desiderata (fig. 9). Sul **8.** Press EXIT to end.gestione.

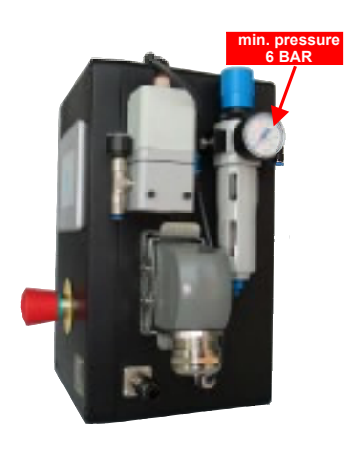

FIG. 1

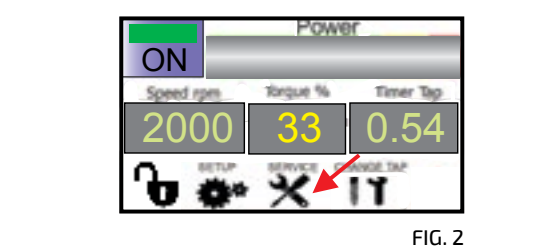

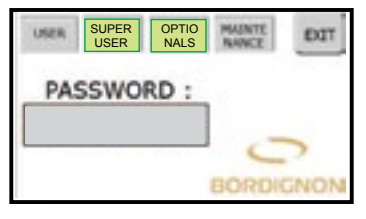

5 FIG. 5

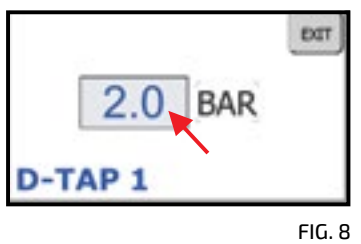

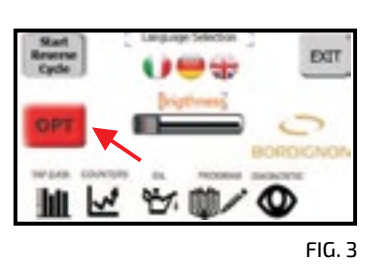

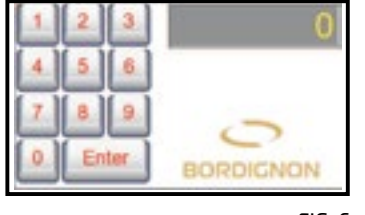

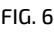

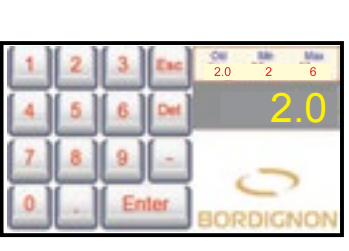

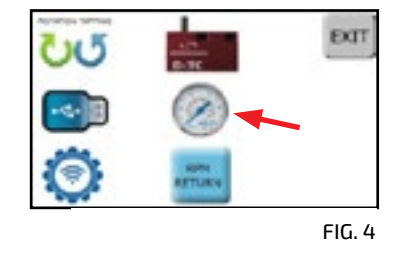

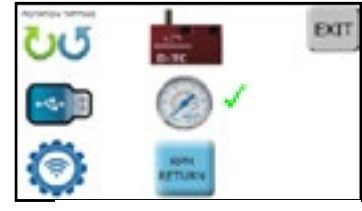

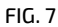

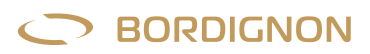

**OPTIONAL** 

# **Right and left tapping**

The panel allows the tapping direction (left or right) to be decided:

- **1.**  Press SERVICE in the main frame of the control panel touch screen (FIG. 1)
- **2.**  Press "OPT" (FIG. 2)
- **3.**  Press the "Rotation Tapping" icon (FIG. 3)
- **4.** Press the Password frame (FIG. 4) to access the keyboard (FIG. 5)  $\frac{1}{2}$  . The  $\sqrt{2}$  mark which will now appear beside the icon (fig. 6) <u>DOES NOT</u> signal that the function is active, but only that it is now possible to manage it is now possible to manage it<br>5. Press the "Rotation Tapping" icon (FIG. 6) now to access the management page (FIG. 7), which will allow left tapping to 1-Premere Service Service Service and touch screen del touch screen del touch screen del pannello di controllo **O** Type ............................ and press ENTER to confirm. On the next page press EXIT (FIG. 4)
- be activated (ON) or disactivated (OFF). Press EXIT to end **z**<br> **A**  $\overline{\phantom{a}}$ . Pressure **N** is riow possible to manage it<br>**5**. Press the "Rotation Tanning" icon (FIG-6) now to access the management nage (FIG-7), which will allow left tanning to 5. Press the "Rotation Tapping" icon (FIG. 6) now to access the management page (FIG. 7), which will allow left tapping to
- $\epsilon$  Euro off and on the central panel before the Exit ( $\epsilon$ . **6.** Turn off and on the control panel before starting threading process. **6.** Turn off and on the control panel before starting threading process.

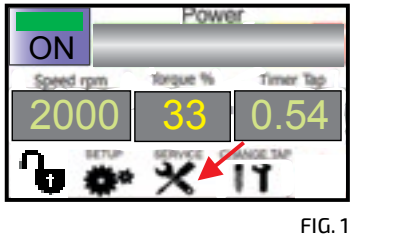

 $FIG. 1$ 

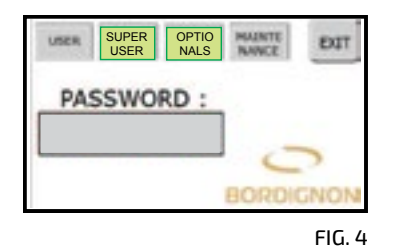

OFF = TAPPING EXT = TAPPING LEFT ON ON D-TAP<sub>1</sub>

7 FIG. 7

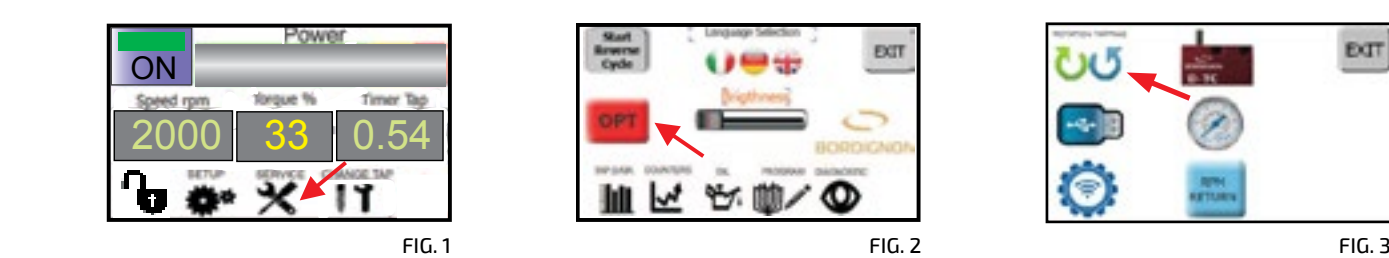

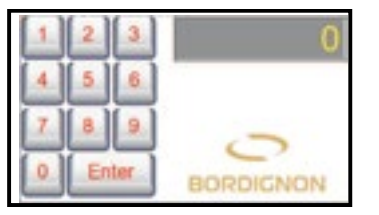

**FIG.** 5 FIG. 4 FIG. 5 FIG. 6

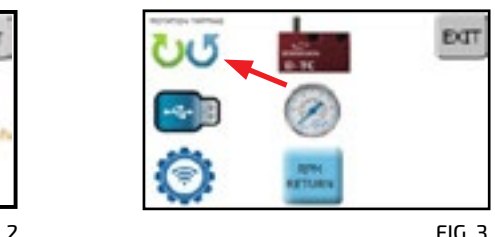

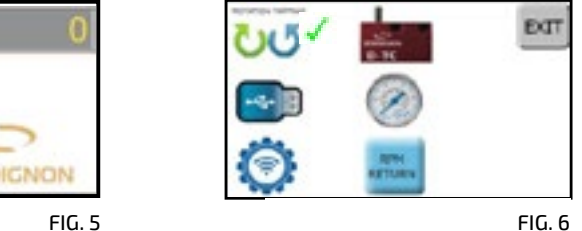

# **Change of return speed of the tap**

**' '** The panel allows to change the return speed of the tap:

- **' ' 1.**  Press SERVICE in the main frame of the touch screen (FIG. 1).
- **' 2.**  Press "OPT" (FIG. 2)
- **3.** Press the "RPM RETURN" icon (FIG. 3) **2.** Press "OPT" (FIG. 2)<br>**3.** Press the "RPM RETURN" icon (FIG. 3)
	- **4.** Press the Password frame (FIG. 4) to access the keyboard (FIG. 5)

1-Premere SERVICEnella videata principale del touch screen (fig. 1) Il pannello consente di modificare la velocità di ritorno del maschio Il pannello consente di modificare la velocità di ritorno del maschio 1-Premere SERVICEnella videata principale del touch screen (fig. 1) Type ........................ and press ENTER to confirm. On the next page press EXIT (FIG. 4) 2- premere "OPT"(fig. 2) **N** 1-Premere SERVICEnella videata principale del touch screen (fig. 1) **O** Il pannello consente di modificare la velocità di ritorno del maschio **TI** Il pannello consente di modificare la velocità di ritorno del maschio Il pannello consente dimodificare la velocità di ritorno del maschio 1-Premere SERVICEnella videata principale del touch screen (fig. 1) ing a many which will how a<br>is now possible to manage it 4- premere il riquadro Password (fig. 4) per accedere alla tastiera (fig. 5). Digitare .................. e confermare con 15110W possible to manage it<br>E Dress the "DDM DETLIDN" (sep (FIG. 6) pour to assess the manage 2019 premieren anti-The  $\checkmark$  mark which will now appear beside the icon (FIG. 6) <u>DOES NOT</u> signal that the function is active, but only that it  $\epsilon$  is now possible to manage it  $\epsilon$ 

- is how possible to manage relationships and to how to access the "RPM RETURN" icon (FIG. 6) now to access the access the keyboard (FIG. 8) access the keyboard (FIU. 8)<br>**E** Uncert the speed (PPM) as needed considering  $\overline{ }$ . Fiess the  $\overline{\phantom{a}}$ . Press the APM At 19 now possible to manage it<br>5. Press the "RPM RETURN" icon (FIG. 6) now to access the management pa  $2-$  premerence of  $(5-2)$  $\alpha$  access the keyboard  $(\textsf{FIG. 8})$ **5.** Press the "RPM RETURN" icon (FIG. 6) now to access the management page (FIG. 7) and press the central frame to
- $\overline{6}$ . Ins display (FIG. 8). Press ENTER to confirm **6.** Insert the speed (RPM) as needed considering the maximum and minimum values written at the top right of the direlay (FIG, 8). Recently for each imaging the maximum and minimum values written at the top right of the
- alsplay (fild. 8). I Tes<br>**7.** Press "EXIT" to end ( 7. Press "EXIT" to end (FIG. 9).  $\mathbf{F}$  respectively conditioned (fig. 5).  $\mathcal{L}_{\mathcal{A}}$  inseries (giri al minuto) desiderata tenendo conto dei limiti evidenziati in alto a destra del display evidenziati in alto a destra del display evidenziati in alto a destra del display evidenziati in alto a

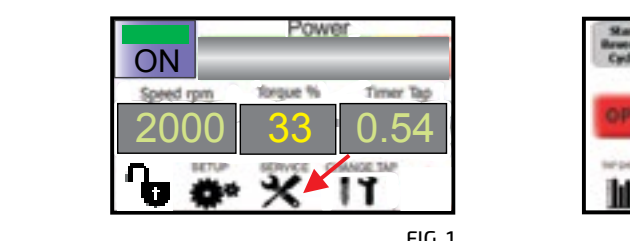

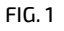

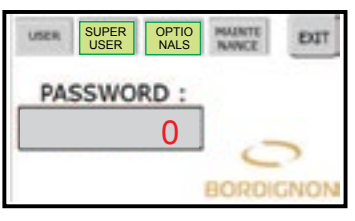

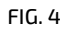

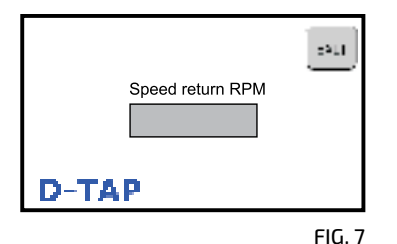

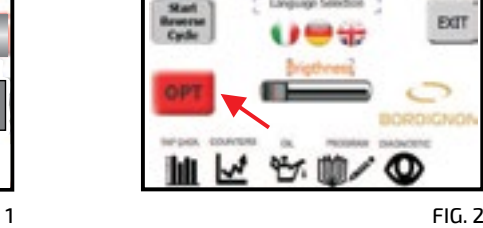

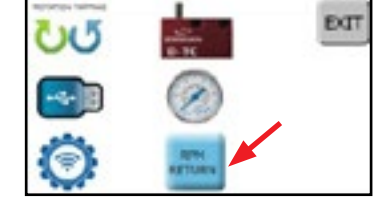

FIG. 3

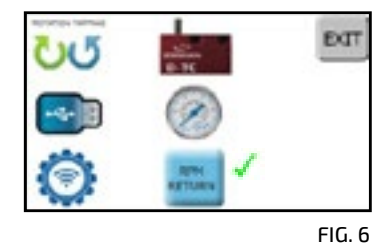

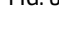

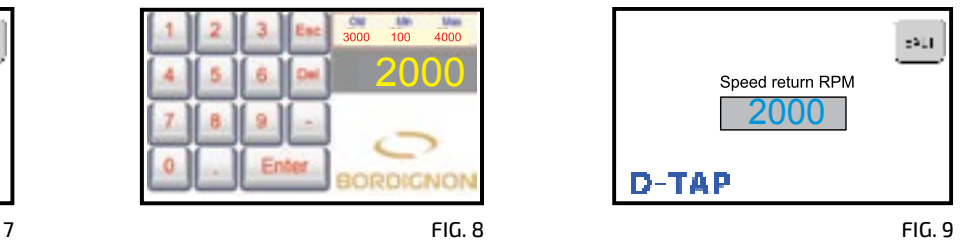

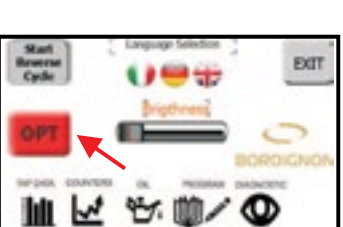

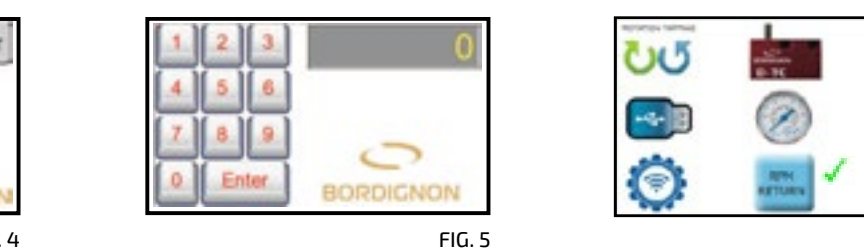

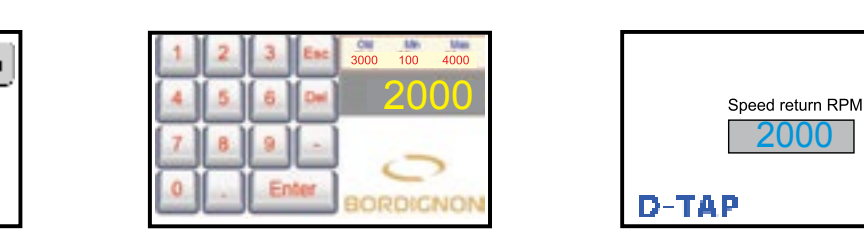

FIG. 8

**OPTIONAL** 

DTAP 4.0

# **4.0 Functions and configurations**

4.0 technology allows the DTAP threading system to be connected to any PC work station through the Company network (Fig. A). Thanks to this connection, the PC will be able to see and scroll the panel screens and get information about the threading in progress (speed, time, torque, set up, performance of the last 10 threads, state of the motor, etc)

### **NETWORK CONFIGURATION**

To enable the above mentioned connection, follow the following steps:

- On the main screen, press the Service icon (pag. 10) and then the OPT icon to access the Optionals page (fig. 1)
- Press the round WIFI icon to access the page that allows to enter the parameters of the company network
- Enter password **48024**
- Connection to the network can be done in 2 ways:
	- DHCP: DHCP server automatically assignes the IP address. For this choice, select YES in the USE DHCP box (Fig. 2). The IP AD-DRESS box will always display the ID address that has been automatically assigned
	- Static IP: For this choice, select NO in the USE DHCP box (Fig. 2). Manually type IP ADDRESS – SUBNET MASK and GATEWAY address codes of the company network (Fig. 2). Press Apply.

### **CONNECTION TO THE 4.0 PANEL VIA BROWSER**

- First of all, set up the tapping unit panel in order to be connected to the Company network (see previous paragraph)
- Open any browser and enter the IP code of the panel on the address bar

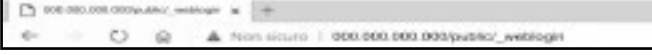

• In the login form that will appear, enter the credentials listed below and press SIGN IN (Fig. 3)

**Username: WebUser Password: 1234**

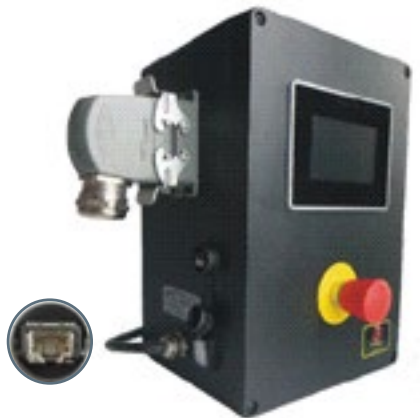

FIG. A

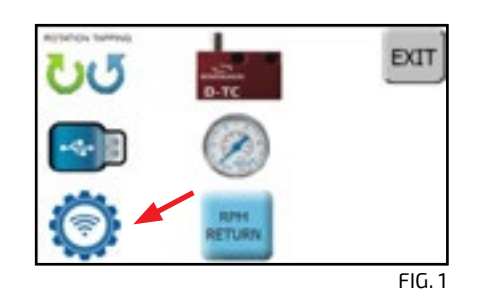

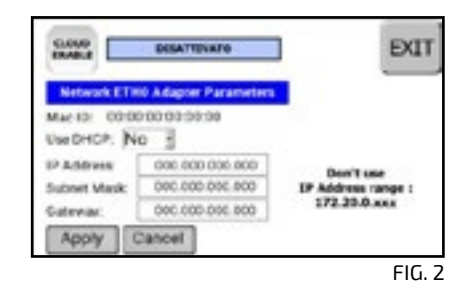

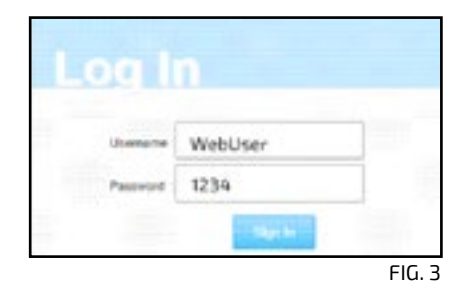

## **BORDIGNON**

## DTAP 4.0

## **SUGGESTING A PROGRAM TO OPERATOR FROM THE PC WORK STATION**

Network link gives the possibility to suggest a program to the operator. This can be done from the "Program" page in the Service menu (pag. 10)

I.e. a program different from the one in operation can be suggested to the operator by following the following steps • Press central box (Fig. 4). A drop-down menu will appear

- Select a program from the menu (Fig. 5)
- Press "Suggest" (Fig. 6). The name of the program that has been suggested will now appear on the box next to the "SUGGEST" button. At the same time it will also be displayed in the control panel of the threading unit. Other than suggesting a program it's also possible to write an order reference by typing it in the box "Order Code" (Fig. 6) and then confirming it with SAVE •

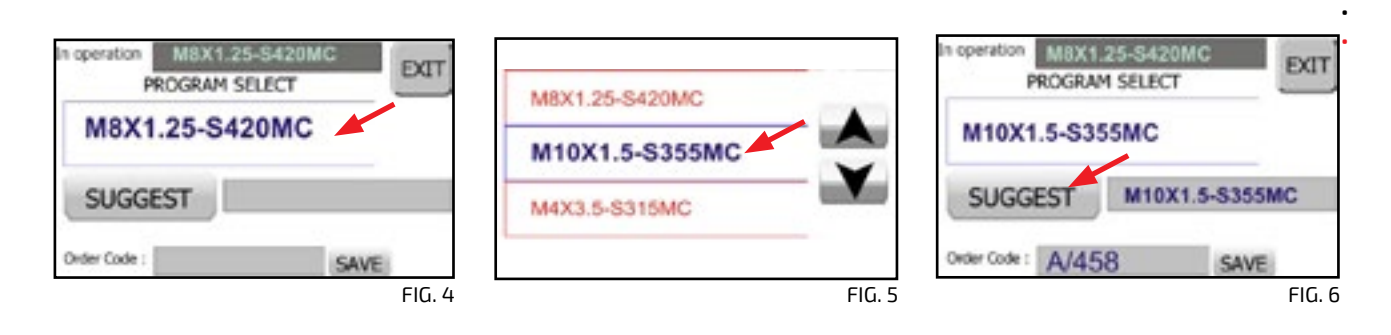

As soon as above steps have been done, in the panel screen the operator will immediately see the suggested program and the order reference if any (Fig. 7). To accept and load the program, operator must simply press "LOAD" and the display will be automatically be updated with information that refers to the suggested program (Fig. 8)

Operator also may communicate an order reference code to the PC work station by typing it in the Order Code box. The "SAVE" button (Fig. 7) must be used only to change the name to the program. To do this, follow instructions on page 11

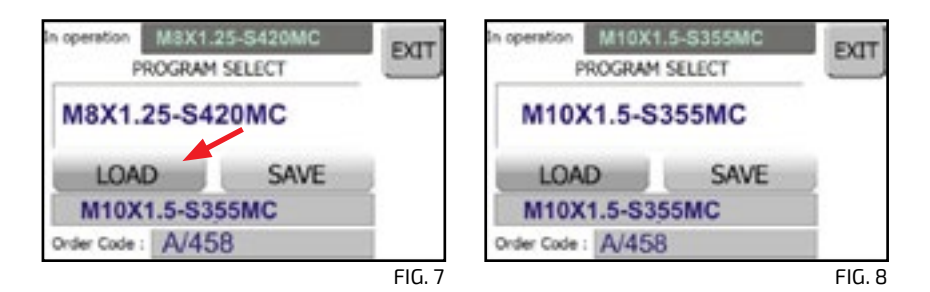

## **TELEASSISTANCE**

Panel can be connected in order to receive teleassistance from the manufacturer.

To receive on line assistance, connect to the Company network (see paragraph "Network configuration" on pag. 20) and enable this function by tapping "CLOUD ENABLE" icon which will immediately turn green color (Fig. 9)

Provide Mac ID code (Fig. 9) to the manufacturer so that connection can start Once remote assistance has finished, press "CLOUD ENABLE" icon to disable the connection.

Please note that teleassistance will be disable if the panel is switched off

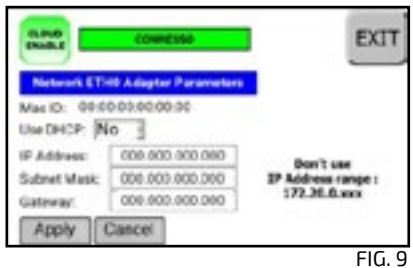

# **4.0 Log converter** DTAP 4.0

As an alternative to the DUSB optional (Pag. 15) , LOG files can also be downloaded directly from the computer connected to the same LAN as the DTAP panel

The program has a simple graphic interface (Fig. 10) where you can enter the IP address of the control panel of the threading unit.

The IP address is displayed on network settings page (fig. 11). See page 20

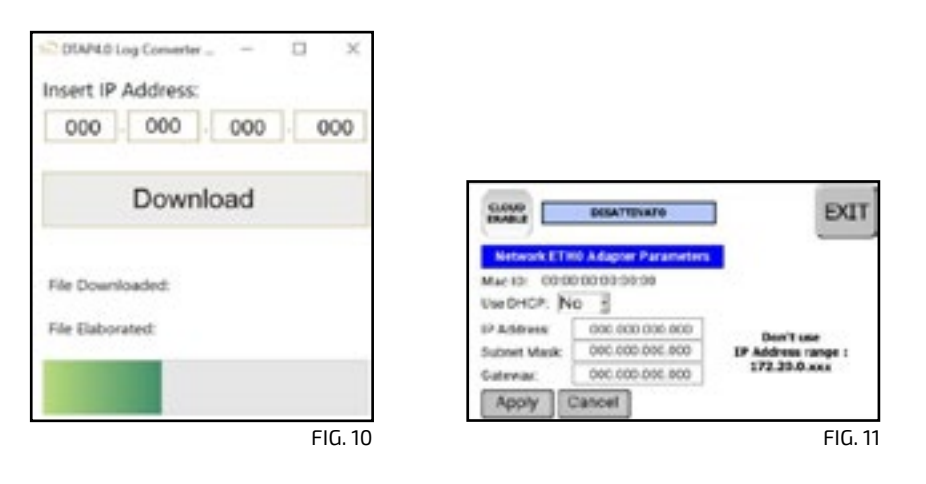

FUNCTIONING

- Enter the IP address of the panel and then press Download (Fig. 10)
- Select the save folder (Fig. 12) and type the name of the log file that has been converted (.csv)
- Press SAVE (fig. 12)

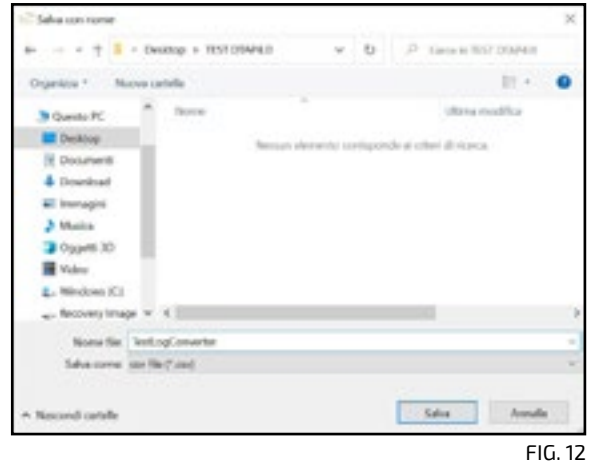

The DTAP4.0 panel can store up to 10 millions of cycles

The log files that have been converted will be divided in files with 1 million lines each. This is due to the limitations of Excel and Calc (Open Office) that are used to open the converted files (.csv)

The program will make a copy of the SD inside the panel and will proceed in elaborating the files. State of advancement will be displayed in the progress bar and in "File download" and "File Elaborated" fields (Fig. 10)

CSV files can be opened with any program that can read them asNotepad, Excel, Calc or they may be taken as a data source in a Business Intelligence program as QlikView or PowerBi to make summary dashboards of the production process.

Since above said procedure involves the conversion of all cycles inside the SD card, the cycles should be deleted from the SD card after saving them in the PC folder. This way, every conversion procedure will take a short time since the files to be converted will be only the ones following the last conversion made.

To cancel all data in the SD card, follow steps 1-2-3-4-5 of the instructions on pag. 15. Press red icon with waste basket on the display and then EXIT.

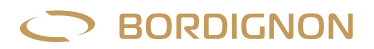

## **4.0 OPC-UA viewer**

## DTAP 4.0

The OPC-UA-VIEWER is a program that allows a real time monitoring of the threading in progress. To use this function , type Name, IP address and Serial No. in the home screen of the supplied program (Fig. 13)

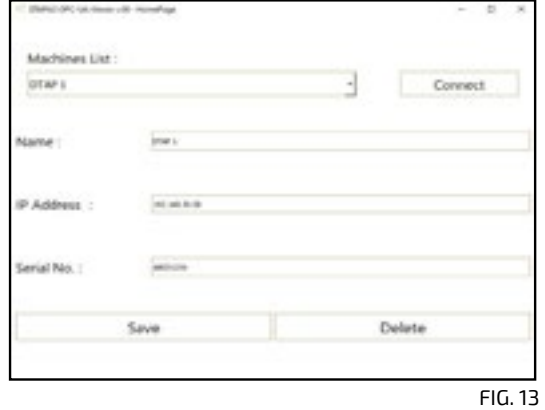

Once the fields have been filled in, press "Save". The panels that have been entered can be now be selected from the "Machines List" drop-down menu

This program allows to save the information (Name, IP address and Serial n.)of more than one panel. Panels must have names different one from the other

To cancel the information that refers to a panel, select the panel from "Machines list" drop-down menu and tap "Delete". To make a real time monitoring of a panel being selected from "Machines list" menu, tap "Connect". A page will then open displaying in real time a list of the last 100 threads being performed (Fig. 14).

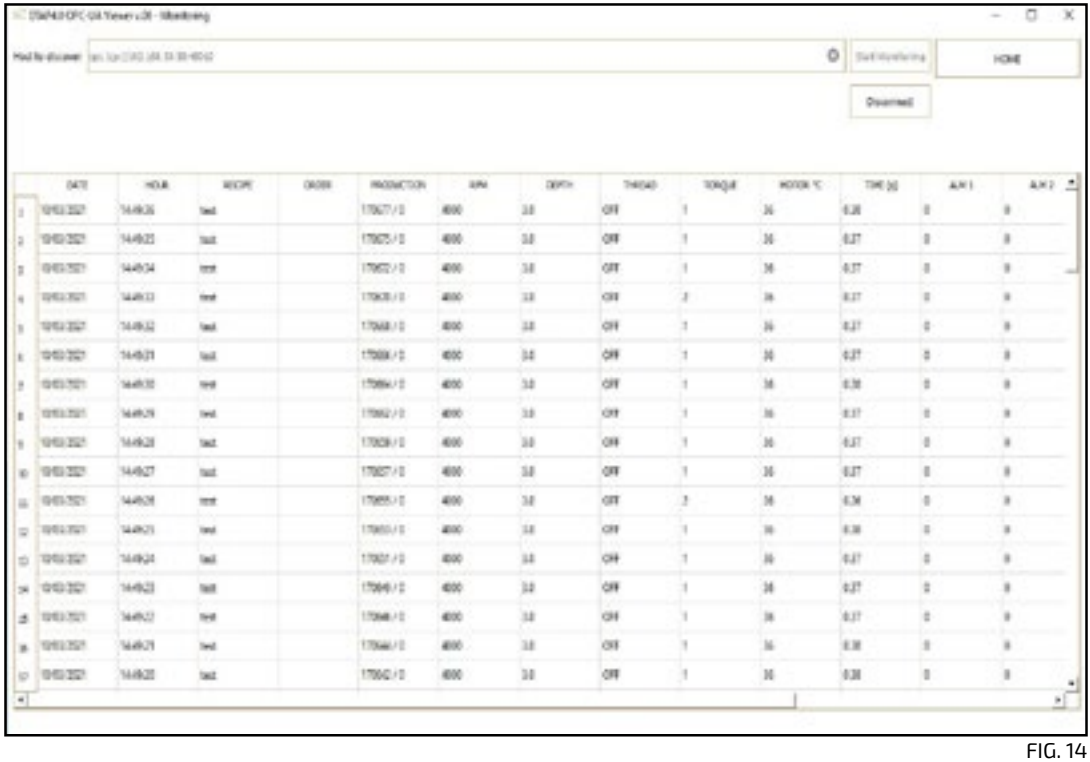

For monitoring more than one machine at the same time, go back to the main screen and select (or enter) the panel to be monitored. Then press "Connect" and a new page as the previous one will open

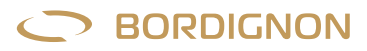

# **OPC-UA global variables**

## DTAP 4.0

The following list shows the global variables that are accessible through OPC-UA protocol. These variables are usefull for interfacing the control panel to the Company's management software

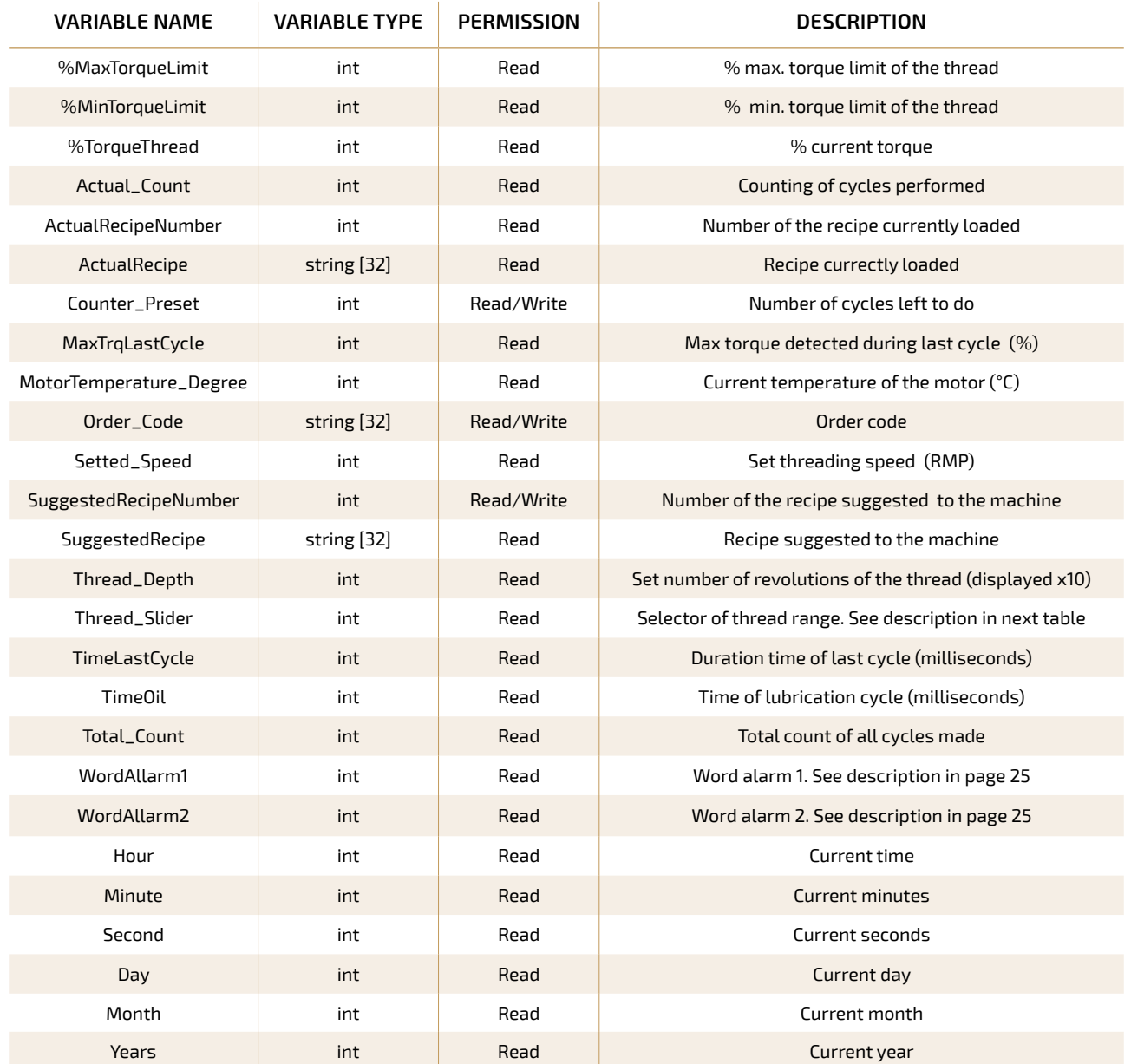

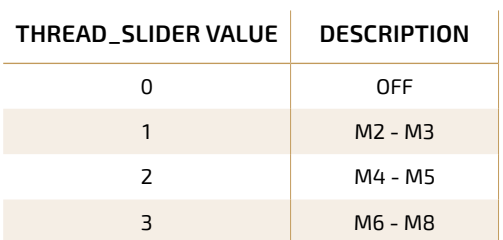

## **O BORDIGNON**

## DTAP 4.0

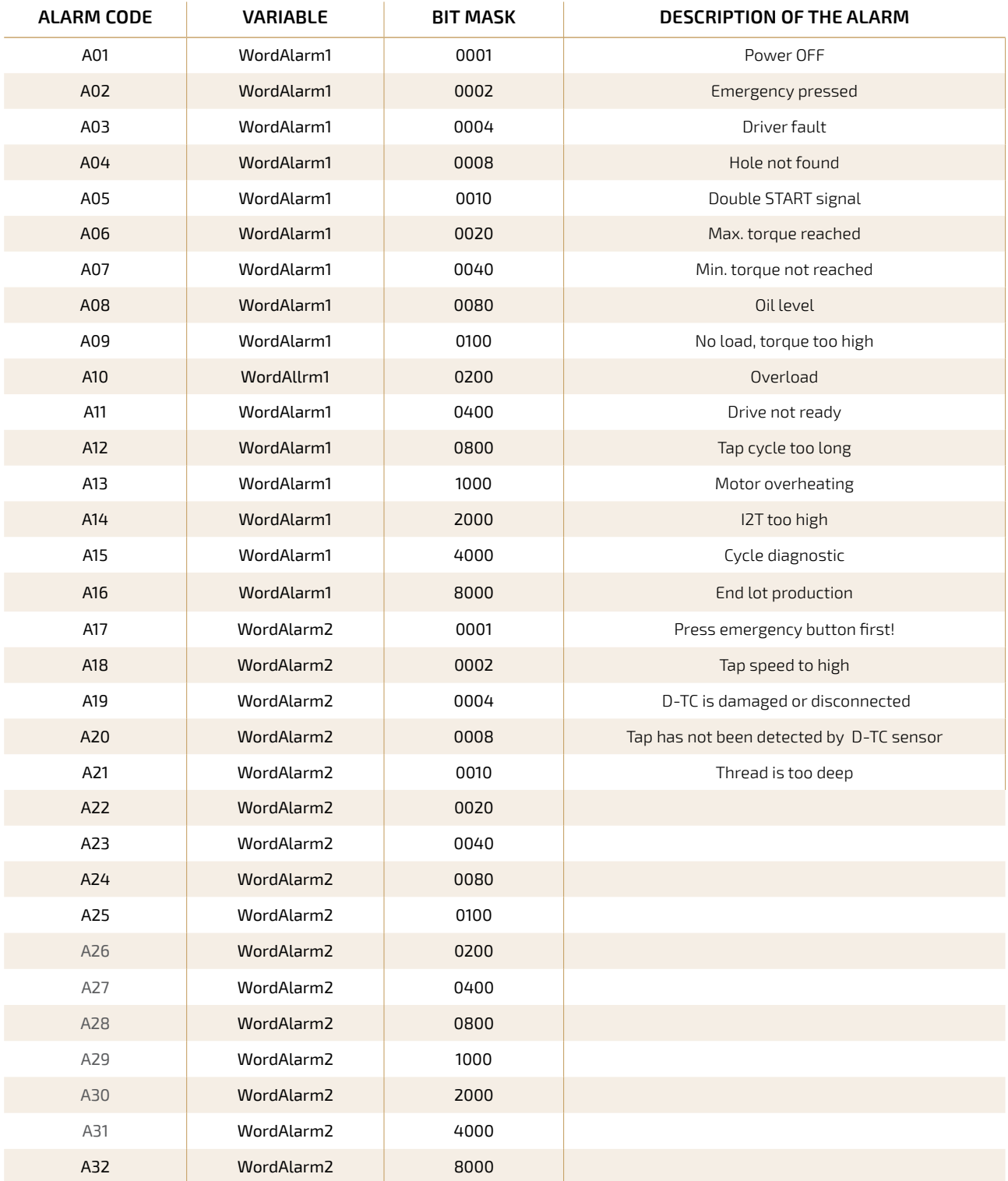

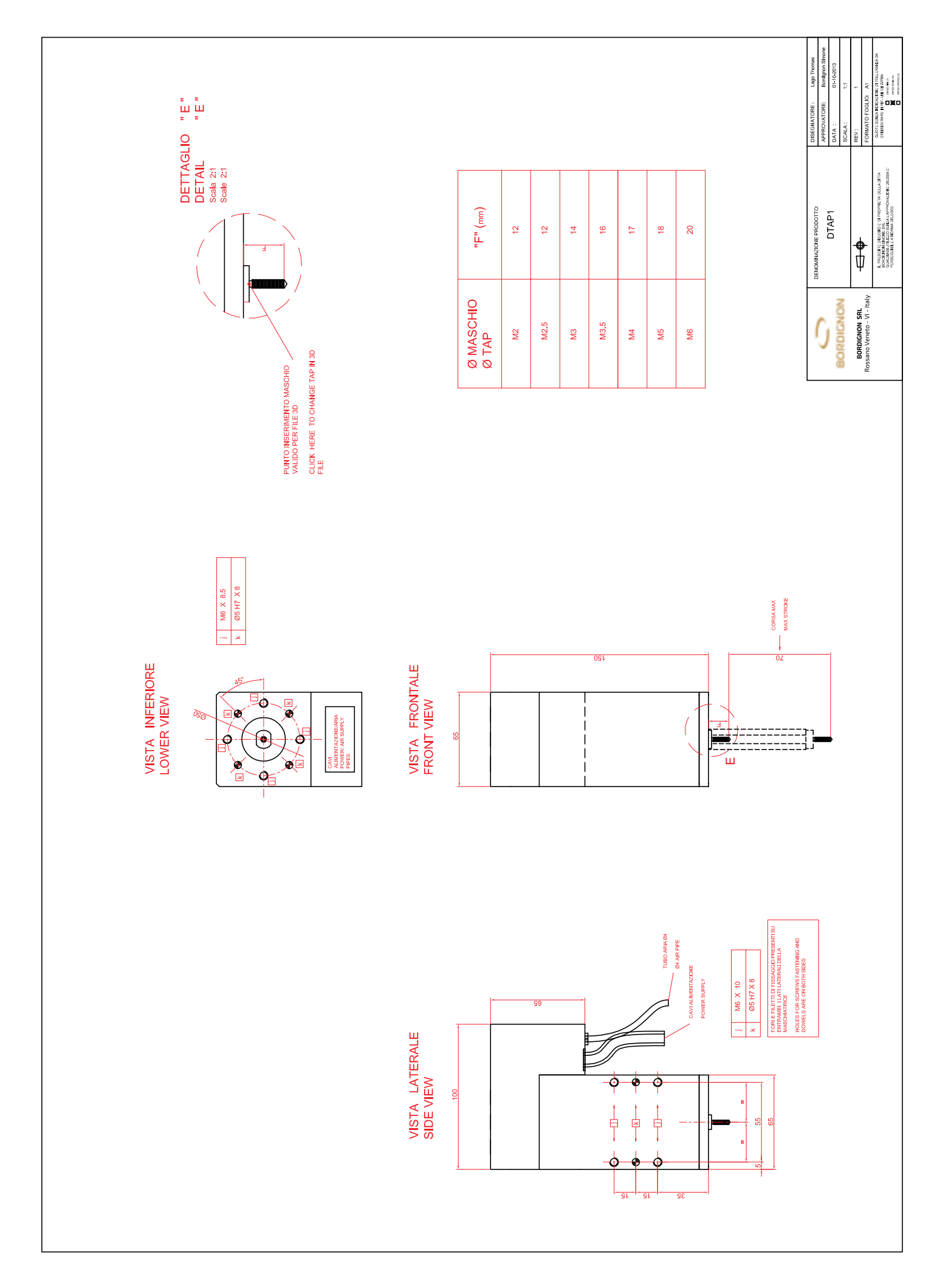

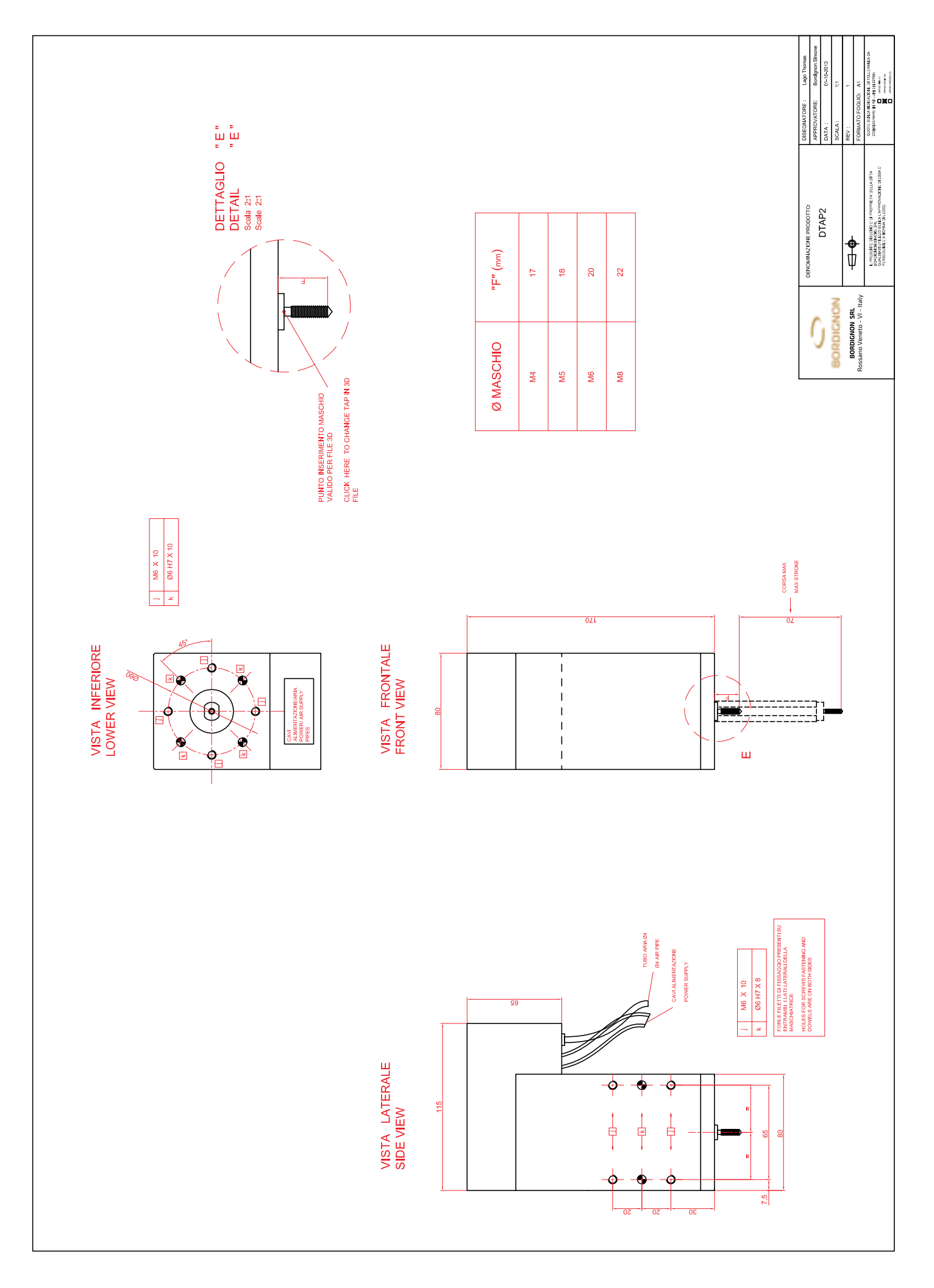

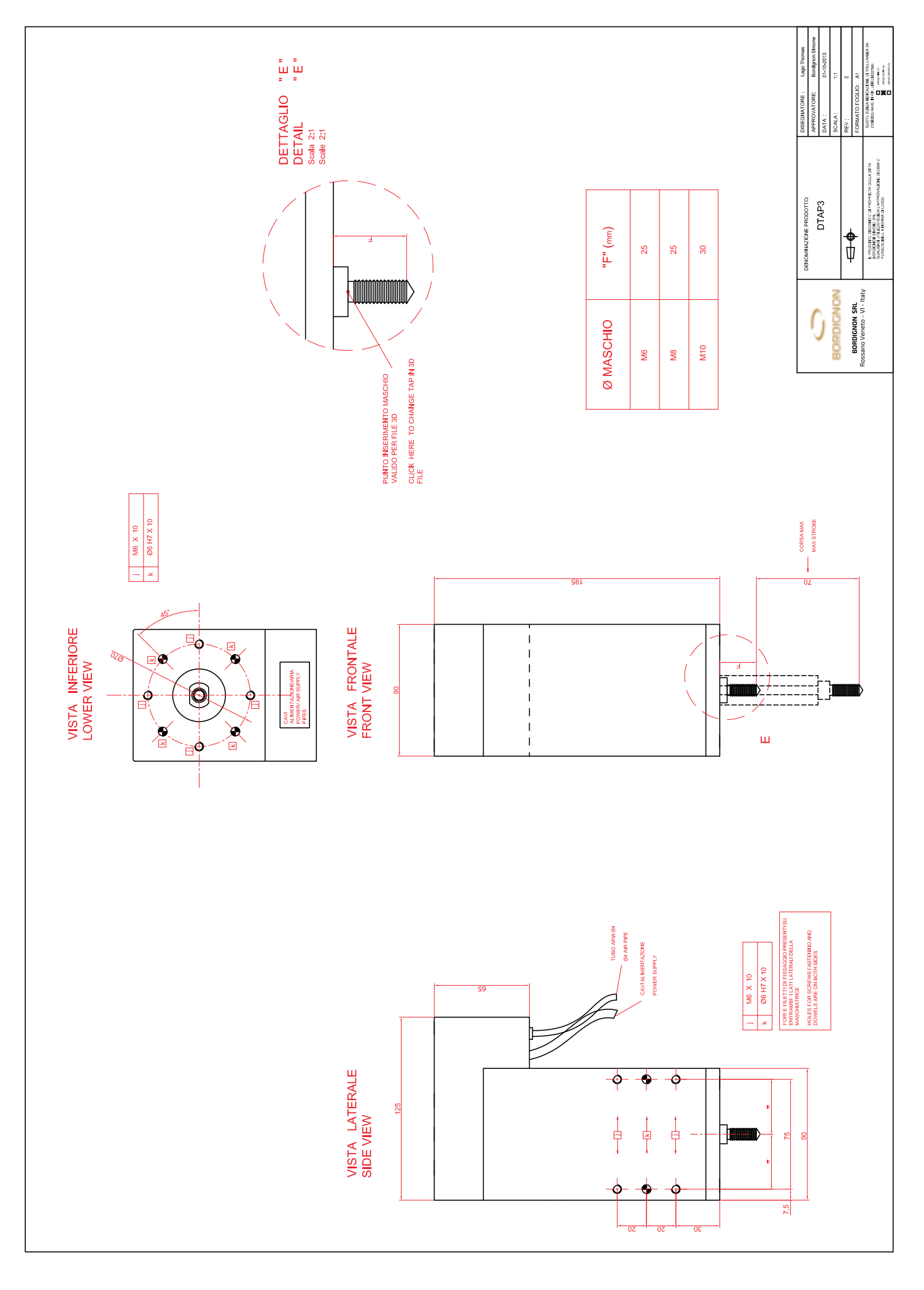

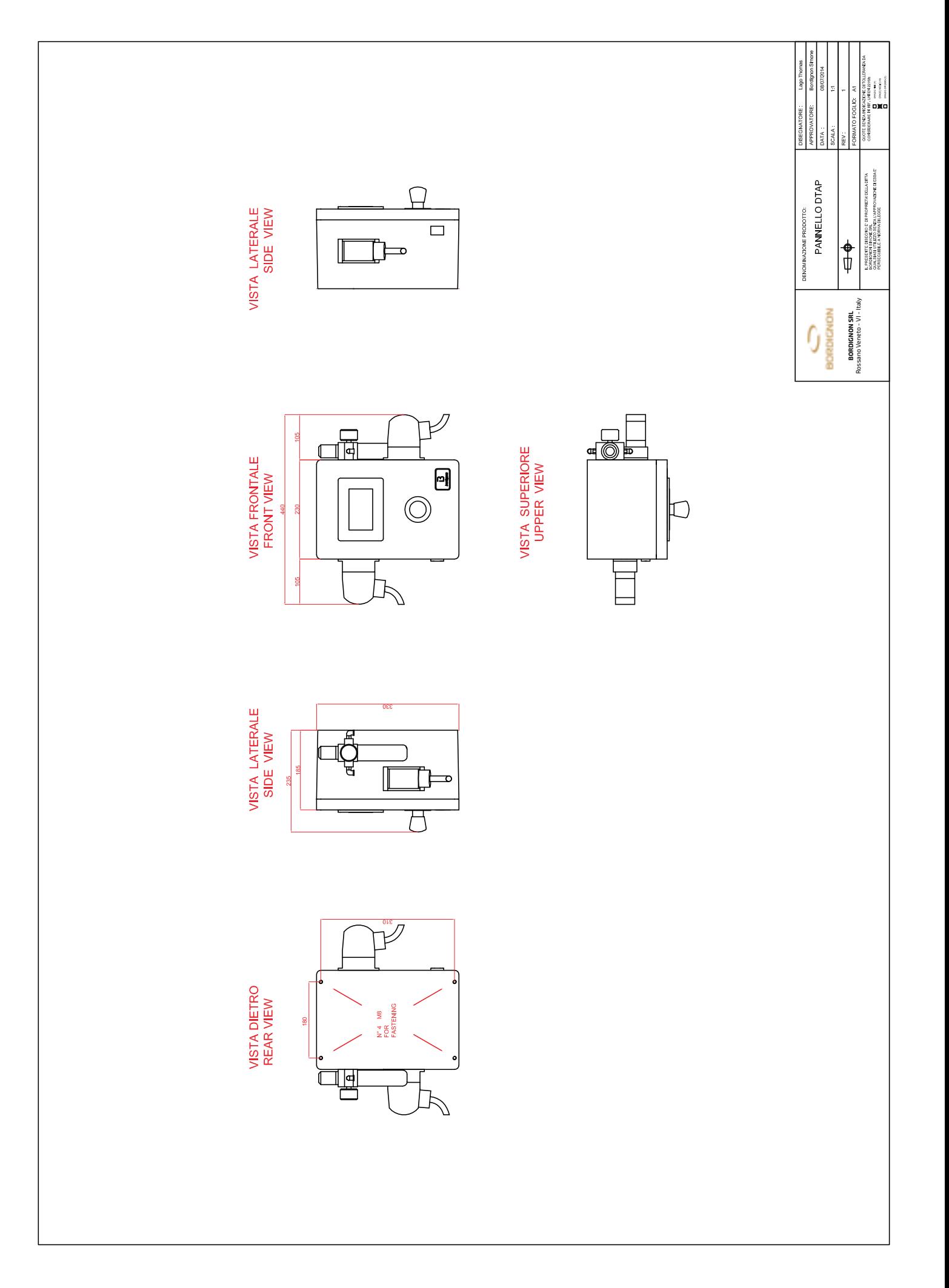

# **Preholes for cold forming threading**

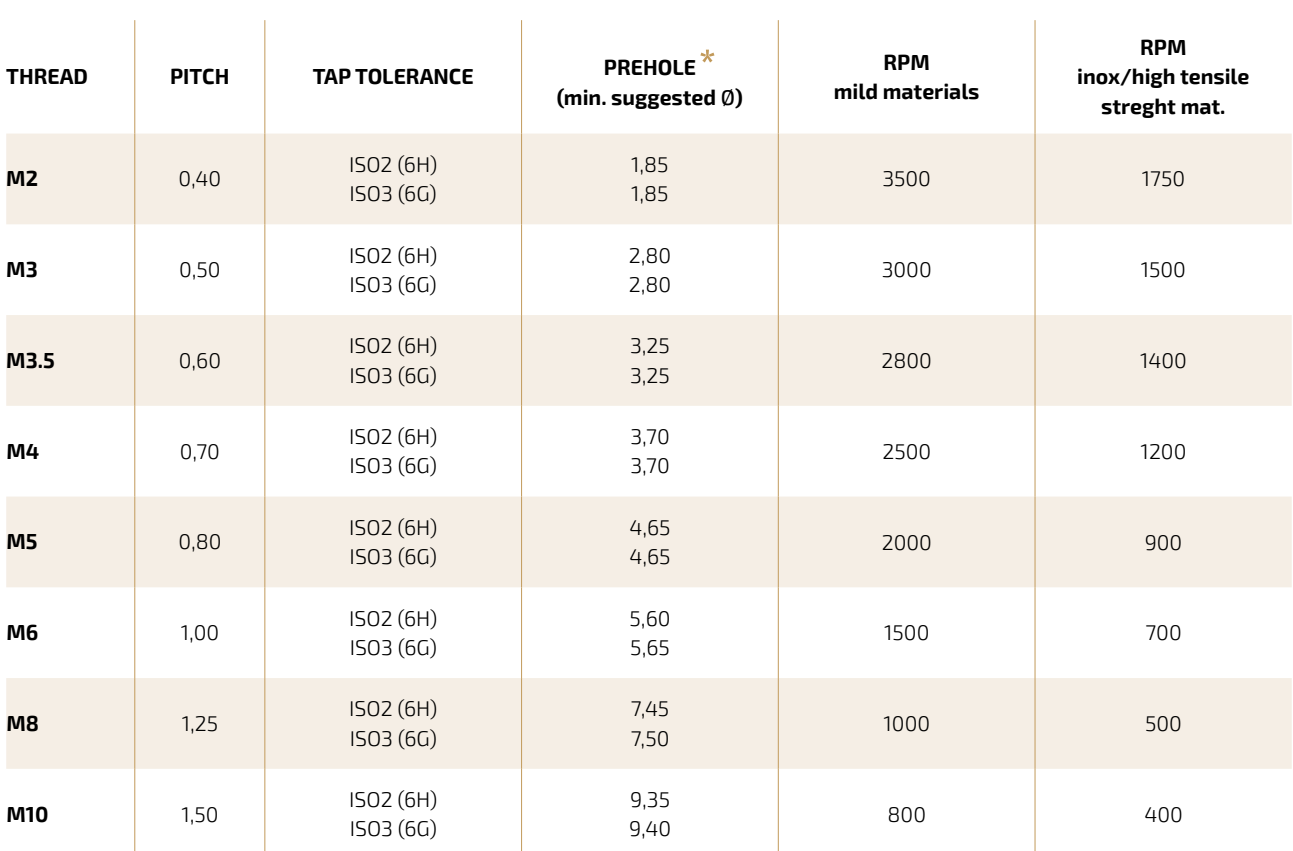

Use cold forming threading oil only

 $\star$  For inox or high resistance steel, increase the prehole of 0,05 mm

## EC DECLARATION OF CONFORMITY CE in accordance with European Directive 2006/42 EC – annex IIA

The producer BORDIGNON s.r.l. - Via Volta, 2 – 36028 Rossano Veneto – VI - Italia hereby declares that:

- equipment Tapping unit
- model DTAP
- l serial n° ………………..

is in accordance with the following Directives:

- 2006/42 EC the machinery directive;
- 2014/35 EC the low voltage directive;
- 2014/30 EC the electromagnetic directive.

The person authorized to compile the technical file is Mr. Simone Bordignon – Company BORDIGNON s.r.l.

Rossano Veneto, ………………

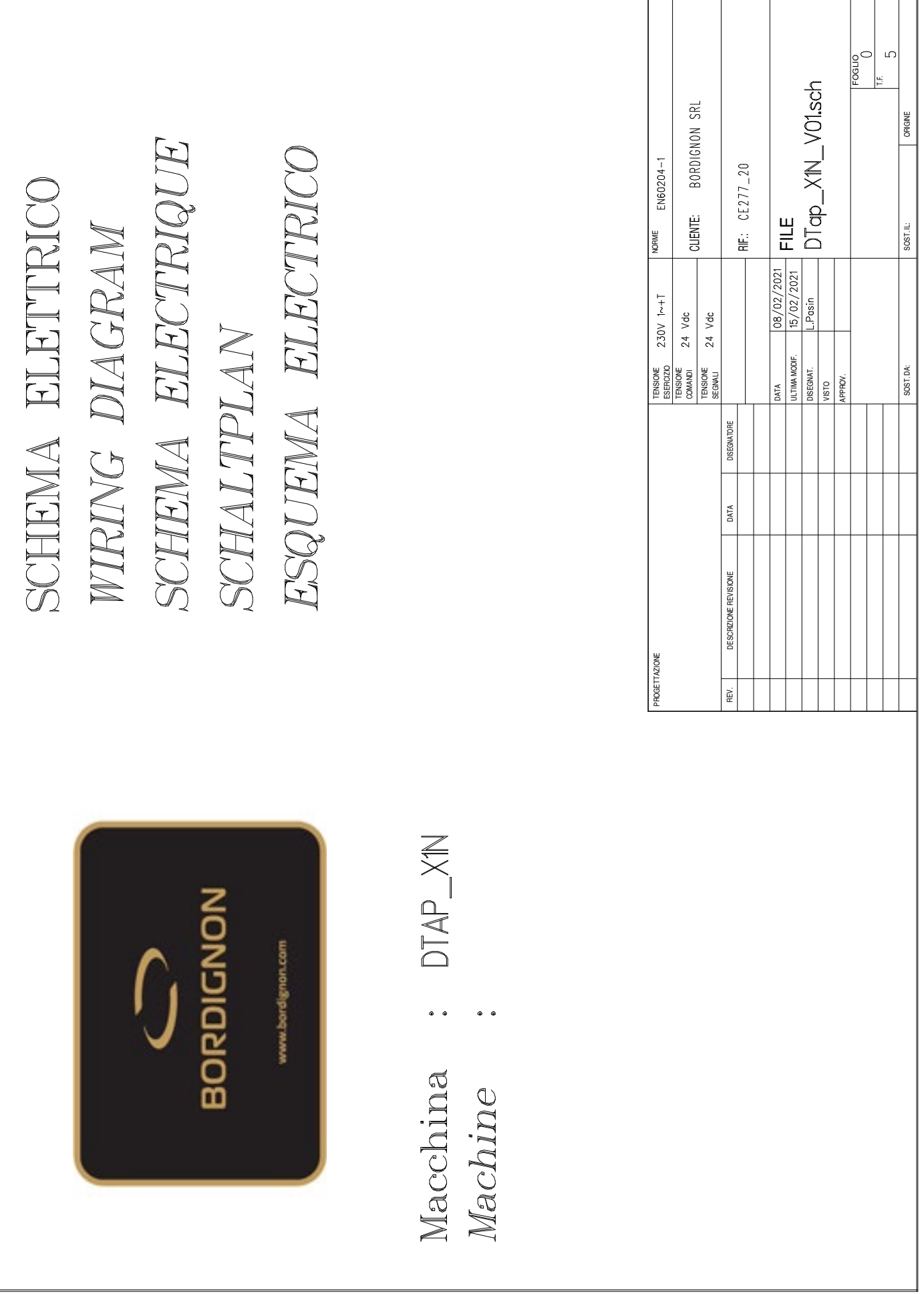

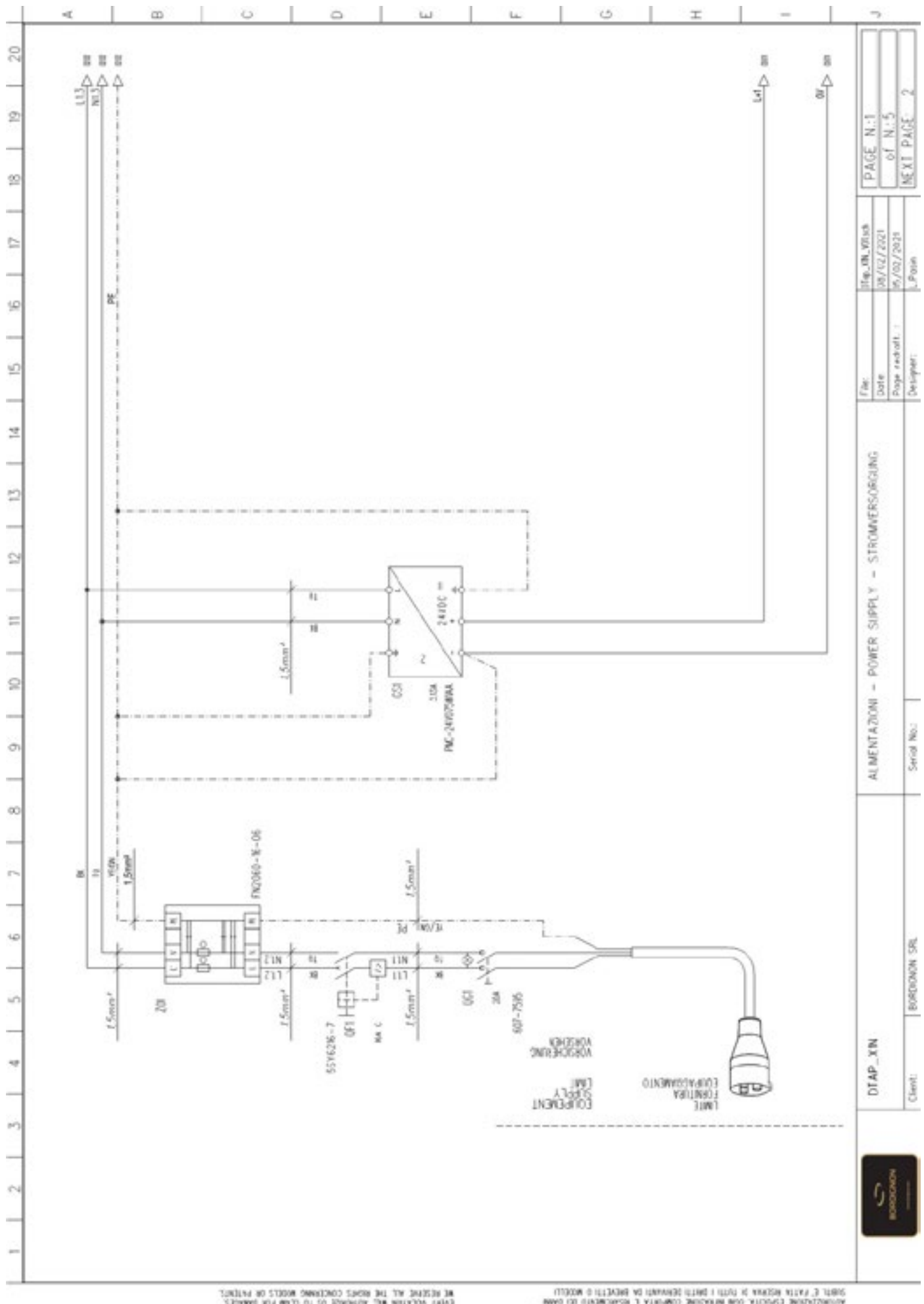

at stricted will per somer concisened modern to available to a strict of the strict of the strict of the strict of the strict of the strict of the strict of the strict of the strict of the strict of the strict of the stri

 $\begin{small} &\text{if } \mathcal{U} & \text{if } \mathcal{U} & \text{if } \mathcal{U$ 

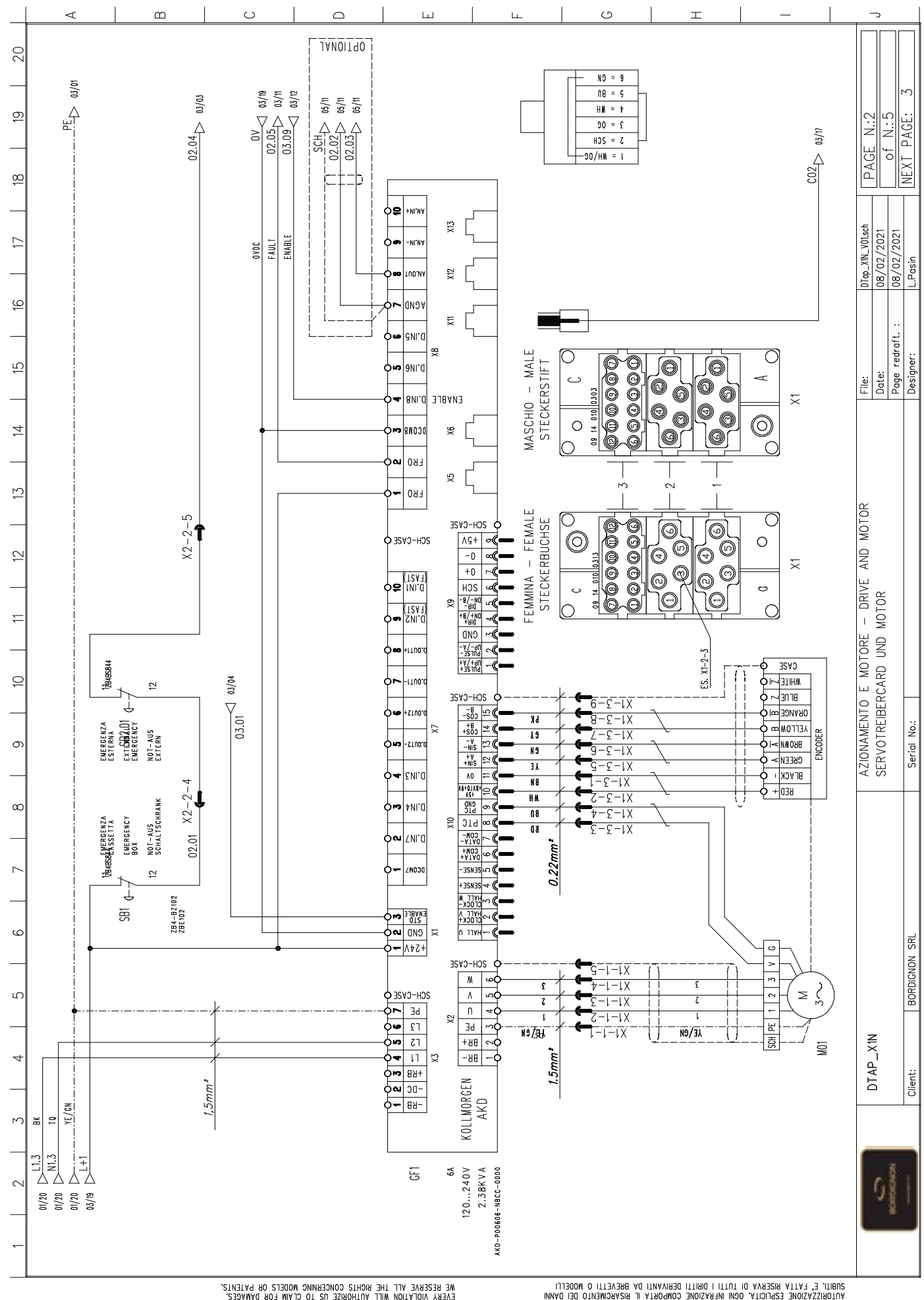

NE BEREKAE YTT LHE BICHLIZ COMCEBMING MODETZ OB BYLEKIZ"<br>EAEBA ANDTYLION MITT YNLHOBISE N2 LO CTYM LOB DYWYCE2"<br>EAEBA ANDTYLION MITT YNLHOBISE N2 LO CTYM LOB DYWYCE2"<br>LHRZ DEVMING WYA NOL BE BEBBODNCED OB BYZZED LO VAA LHI

CABILI E, LYLLY WISEKAY DI LOLLI I DMILLI DEMAYNLI DY BAEAEILI O MODETTI<br>VOLONISZYSIONE ESENCILY "OOM MENYSIONE COMOGNIY IT BIZYKSUNENIO DEI DYMM<br>VOLONISZYSIONE ESENCILY "OOM MENYSIONE COMOGNIY IT BIZYKSUNENIO DEI DYMM<br>VO

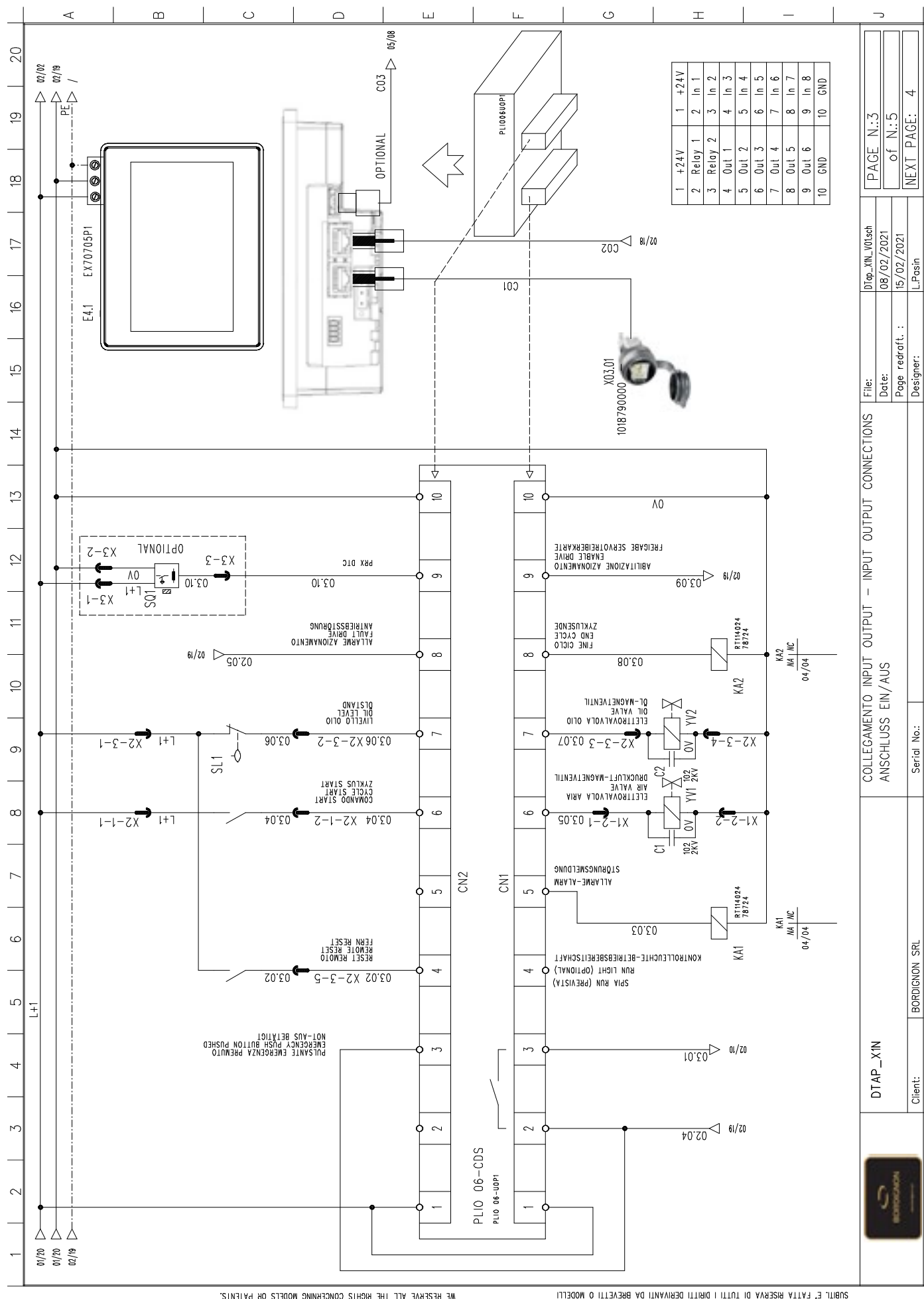

CABILI E, LYLLY WGEKAY DI LAILI I DHALLI DEMAYNLI DY BAEAELLI O MODETTI<br>VALORISZYSIONE ESEICILIY OGNI MENYSIONE COMPOKLY IΓ MGYKGWRHOLO DEI DYMM<br>VALORISSYSIONE ESEICILIY OGNI MENYSIONE COMPOKLY IΓ MGYKGWRHOLO DEI DYMM<br>VON

NE BEREKAE YTT LHE BICHLIG COMCEBMIKG MODETO OB BYLEKIZ"<br>AEKESA AOTVLICIM MATT YOLHOEKENIZ RO LO CTVIN LOB DYWYGE?<br>PYEL MILHONI NBILIEN CYLINDIZENIZ RO LO CTVIN LOB DYWYGE?<br>LHR DBYMIKO MYA NOL BE BEBBODNCED OB BYZEED LO VA

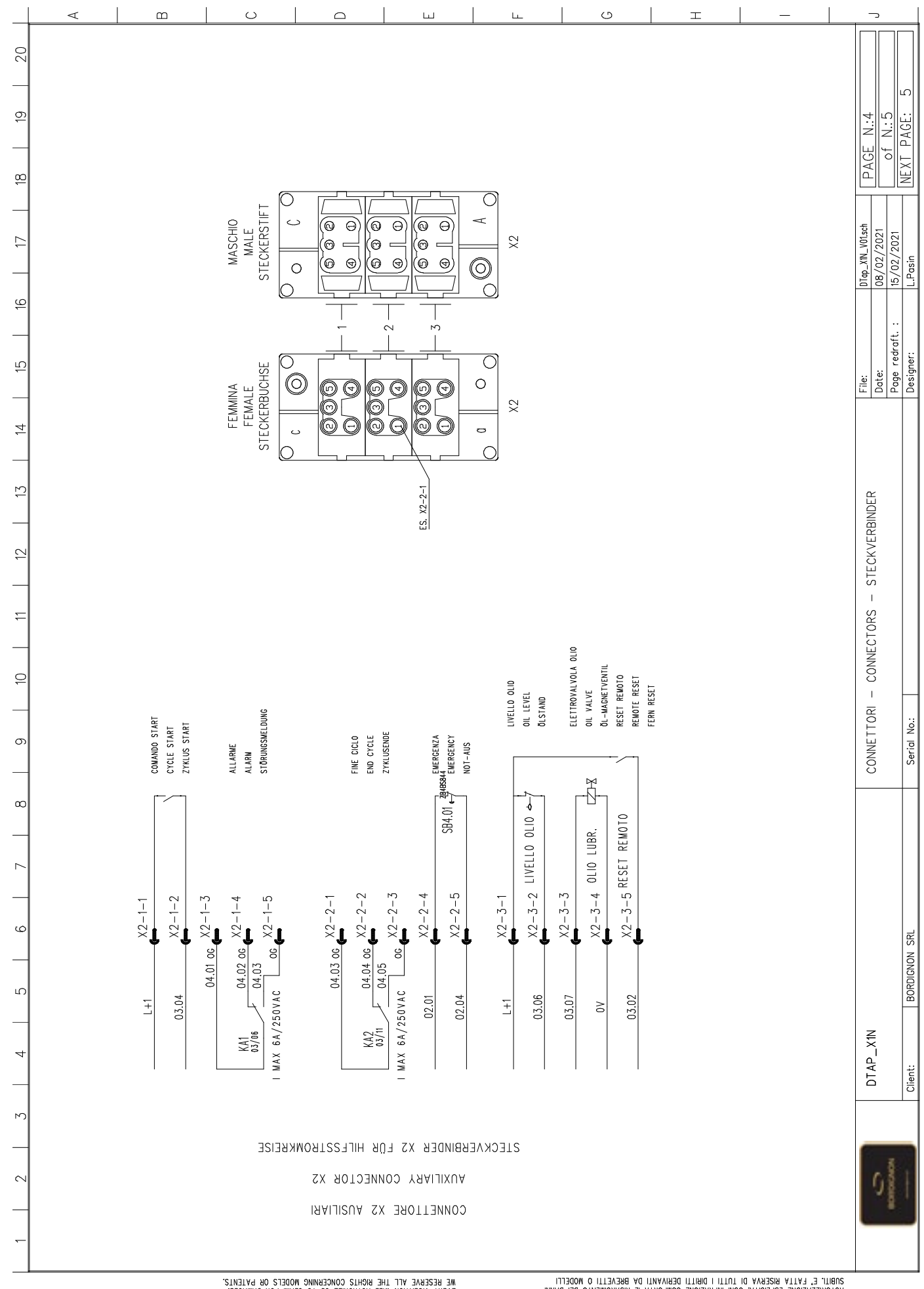

NE BERERAE YTT LHE BICHIZ COMCEBMIKO MODETZ OB bYLEKIZ'<br>AEKESA ADTYLOM MITT YONISE RE LO CTVIN LOB DYWYGEZ'<br>PYEL MILHONI NBILIEN CONZENI<br>LHR DBYMIKO WYA NOL BE BEBBODNCED OB bYZZED LO VAA LHIBD

RIBILI E, LYLLY MSEKAY DI LOLLI I DIMILI DEMAYNLI DY BAEAELII O MODETTI<br>VOLONISZYSIONE ESENCILY OGMI MENYSIONE COMAOKLY IT MEYKSUNENLO DEI DYMM<br>VOLONISZYSIONE ESENCILY OGMI MENYSIONE COMAOKLY IT MEYKSUNENLO DEI DYMM<br>VOM E,

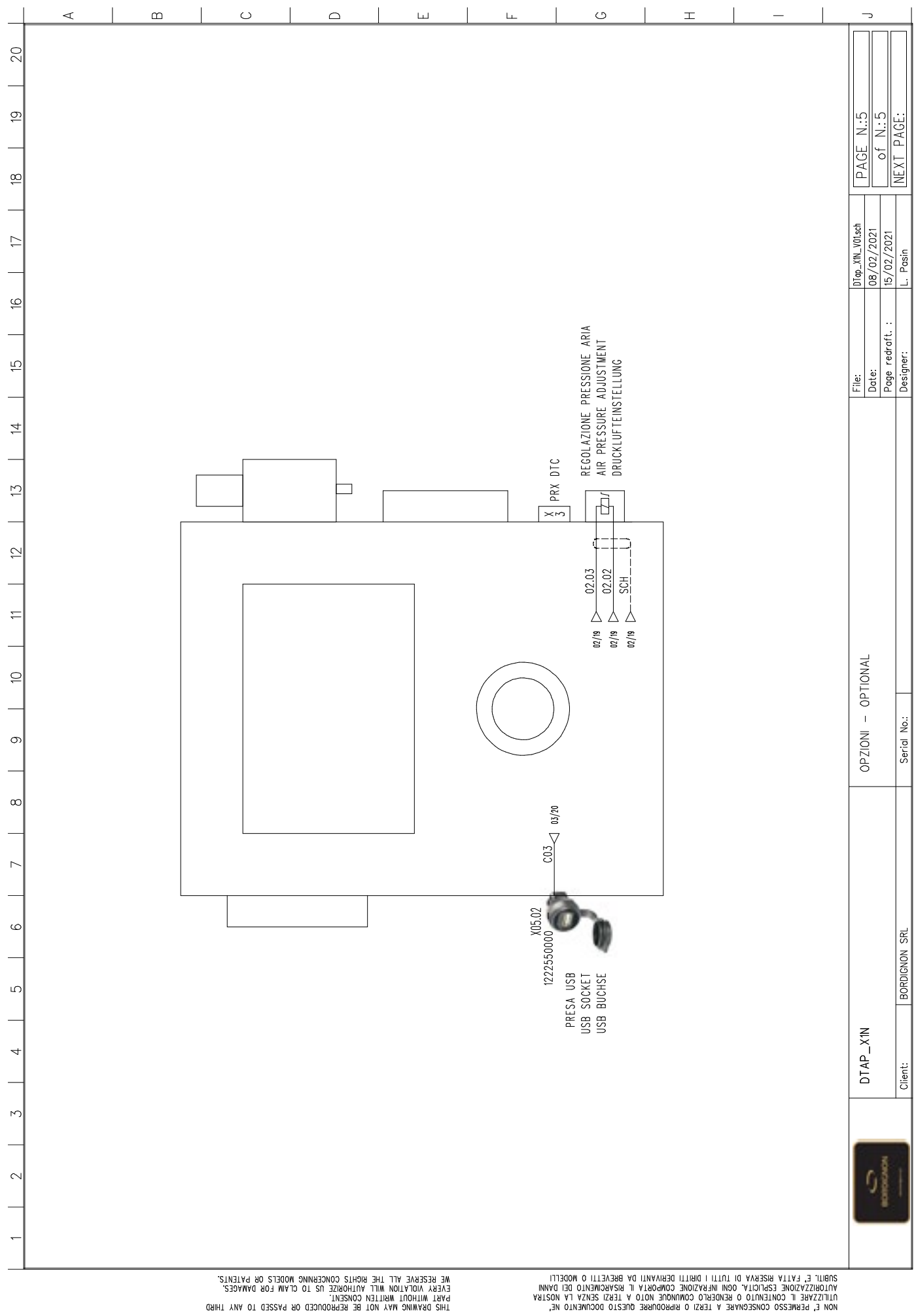

NE BEZEKAE YTT LHE MGHL2 COMCEMMMO MODET2 OB bYLEML2<br>EAEKA ANDYLIOM MITT YNLHOMISE N2 LO CTYM LOB DYWYGE2<br>EAEKA ANDYLIOM MITT YNLHOMISE N2 LO CTYM LOB DYWYGE2<br>LHR2 DEVMIMO WYA MOL BE MEBMODNCED OB bY22ED LO VMA LHIBD

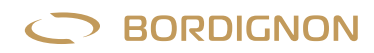

# **User's information**

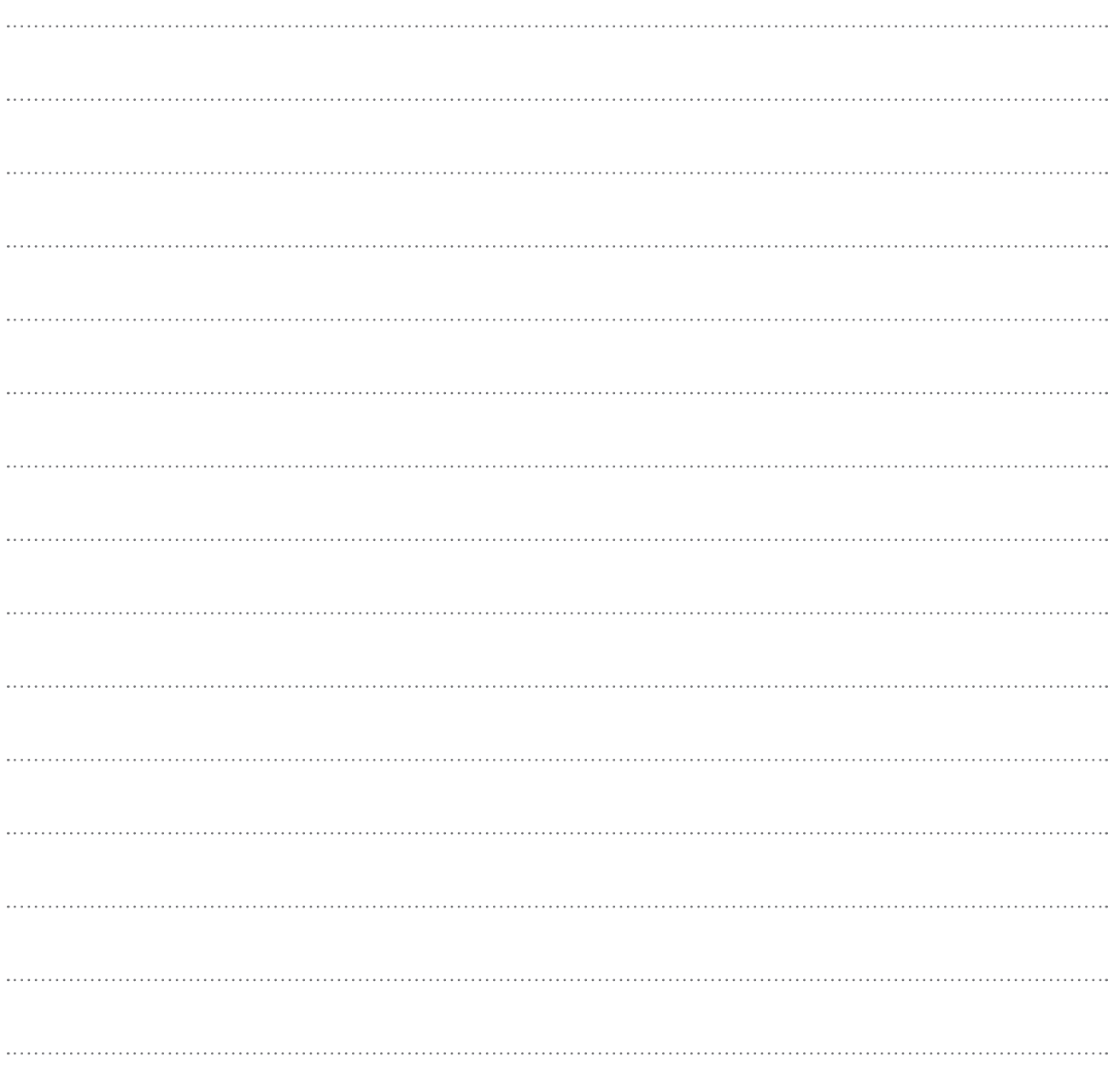

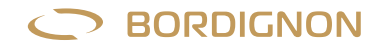

### **Bordignon Srl / Commercial office**

Via Volta 20 - 36028 Rossano Veneto (VI) Italy T +39 0424 36157 - F +39 0424 382359 bordignon@bordignon.com

### **Production / technical office**

Via Volta, 2 - 36028 Rossano Veneto (VI) Italy T +39 0424 540311 - F +39 0424 541113 b.simone@bordignon.com

*Bordignon Srl reserves the right to make modifications to the technical data of this manual, without prior notice.*

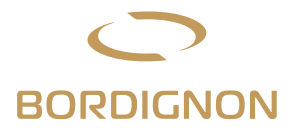